# MicroStation Stručný úvod

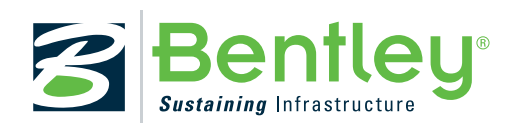

# MicroStation V8*i* (SELECTseries 2)

## **Ochranné známky**

AccuDraw, Bentley, "B" Bentley logo, MDL, MicroStation a SmartLine jsou registrované obchodní známky; PopSet a Raster Manager jsou obchodní známky; Bentley SELECT je servisní značka Bentley Systems, Incorporated nebo Bentley Software, Inc.

AutoCAD je registrovaná obchodní známka Autodesk, Inc.

Všechny ostatní značky a názvy produktů jsou ochrannými známkami jejich vlastníků.

## **Patenty**

United States Patent číslo 5,8.15,415 a 5,784,068 a 6,199,125.

## **Copyrights**

©2000-2010 Bentley Systems, Incorporated. MicroStation ©1998 Bentley Systems, Incorporated. Všechna práva vyhrazena.

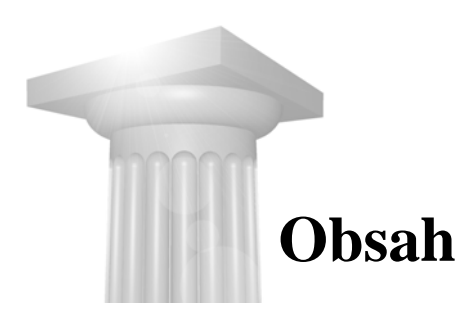

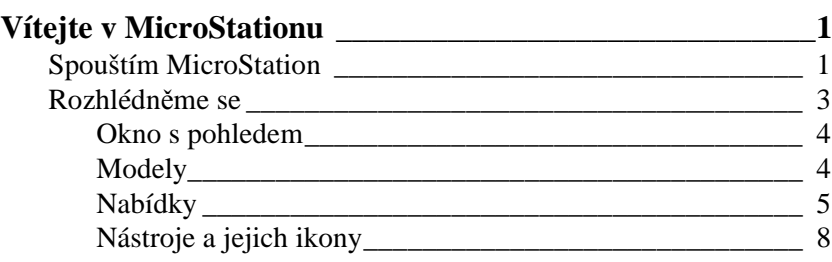

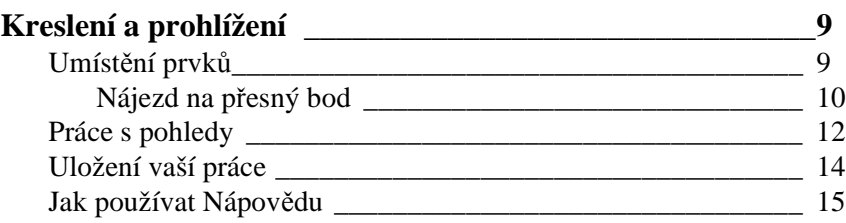

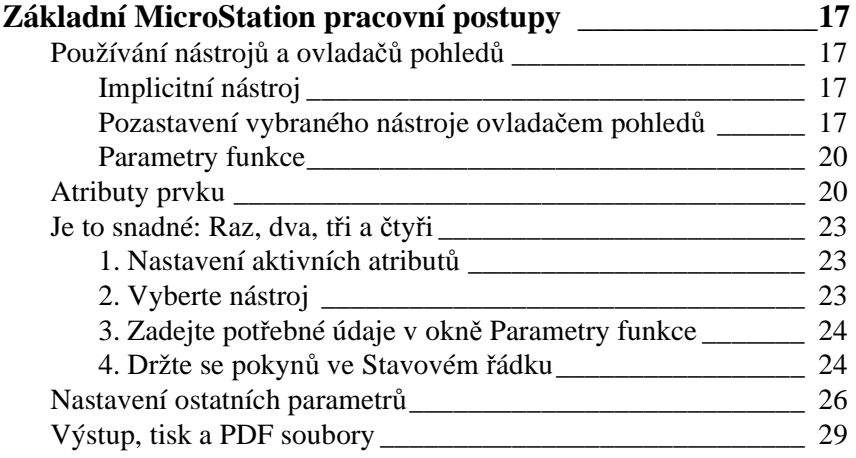

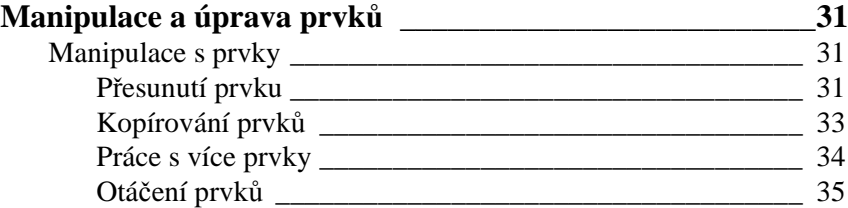

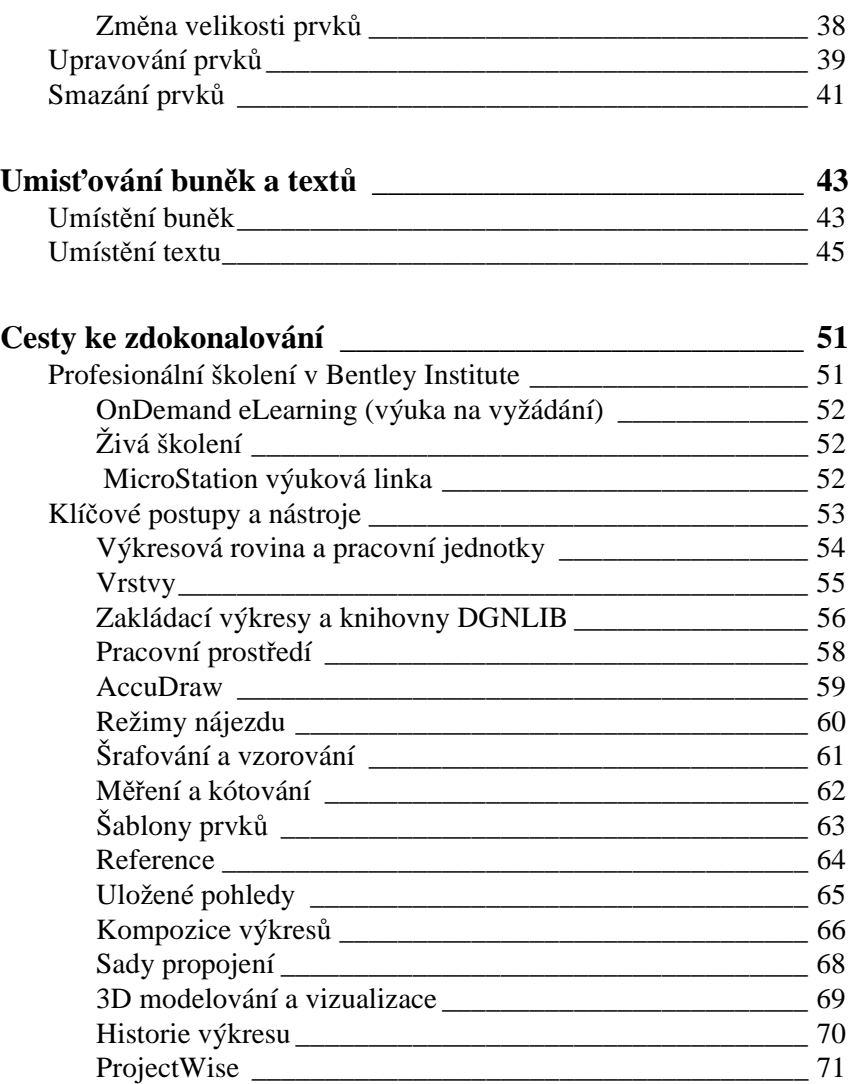

<span id="page-4-0"></span>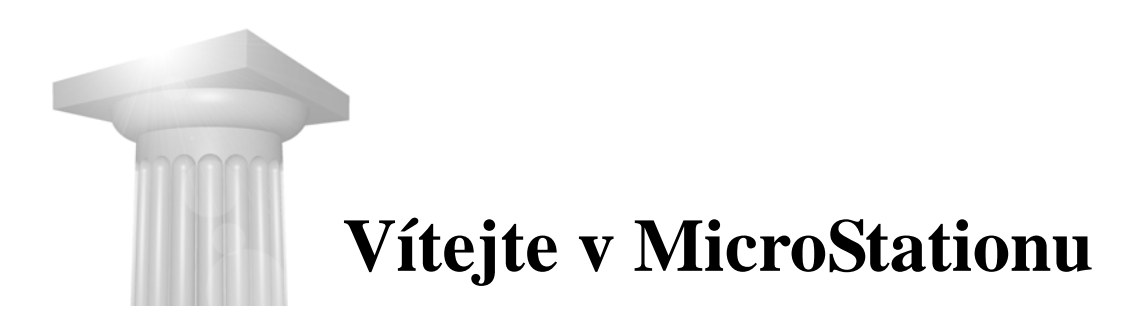

# <span id="page-4-1"></span>**Spouštím MicroStation**

V této kapitole budete uvedeni do MicroStation problematiky. Jak ho spustit a jak vytvořit MicroStation dokument, kterému se říká výkres.

Existuje několik způsobů, jak MicroStation spustit. Tato možnost je nejobvyklejší.

#### **Příklad: Spuštění MicroStationu**

- **1** Klepněte na Windows tlačítko Start.
- **2** Zvolte položku Programy > Bentley > MicroStation V8i (SELECTseries 2) > MicroStation V8i (SELECTseries 2).

MicroStation se spustí a otevře se dialog Otevřít výkres.

V pravém dolním rohu dialogu zvolte Uživatele a Projekt, a to možnosti Untitled (Bez jména) tak, jak to ukazuje následující obrázek. Tato volba zajistí neutrální prostředí pro vaši práci.

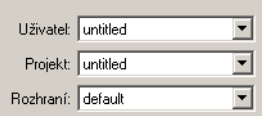

Nebo můžete spustit MicroStation tak, že otevřete přímo určitý výkres, stačí na něj poklepat. Standardní koncovka pro výkresy je .dgn.

ï٦

#### **Příklad: Vytvořit a otevřít výkres**

- **1** Pokračujme v dialogu Otevřít výkres, klepněte na ikonu Nový výkres.
- **2** V dialogu Nový zadejte název výkresu: Můj první výkres.

Není třeba zadávat koncovku .dgn, protože ta bude doplněna automaticky.

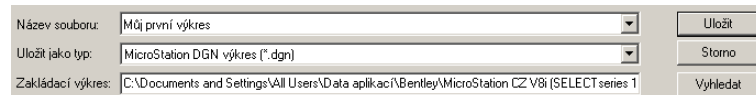

**3** Klepněte na Uložit.

Vrátíte se do dialogu Otevřít výkres, váš nový výkres Můj první výkres.dgn bude vybrán pro otevření.

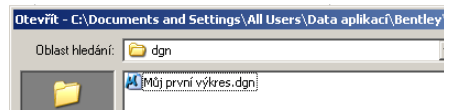

**4** Klepněte na Otevřít.

Soubor se otevře a vy jste uvedeni do standardního uživatelského prostředí MicroStationu. Titulek okna MicroStationu zobrazuje název výkresu, který jste otevřeli.

# <span id="page-6-0"></span>**Rozhlédněme se**

Na obrazovce poprvé vidíte aplikační okno MicroStationu, proto se podrobně seznámíme s jeho jednotlivými částmi. Je to nutné. Zvýrazněny jsou ty části, o kterých bude v následujícím textu řeč.

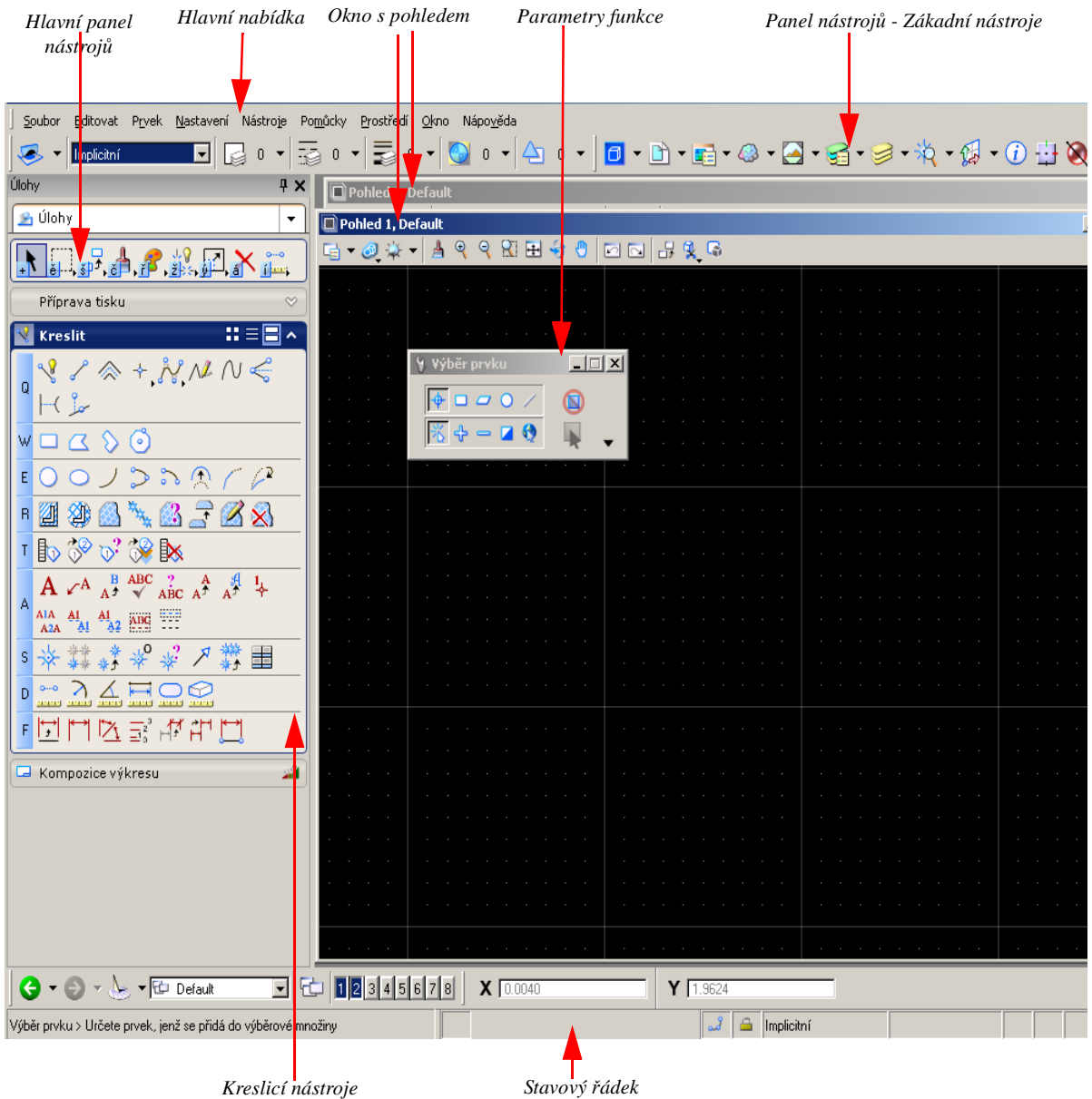

# <span id="page-7-0"></span>**Okno s pohledem**

Okno s pohledem slouží k zobrazení a zpracovávání výkresů. Nyní byste měli vidět dvě okna s pohledy 1 a 2, pohled 2 je prvním pohledem takřka celý zakryt.

MicroStation vám dovoluje otevřít až osm pohledů. Pohled, který je aktivní, má zvýrazněný titulek.

#### **Příklad: Otevřít a zavřít pohled**

**1** Pracujme nadále ve výkresu Můj první výkres.dgn, zvolte položku *Okno* > *Pohledy* > *3* v Hlavní nabídce pod titulkem aplikačního okna.

Otevře se třetí okno s pohledem - pohled 3.

K otevření pohledu vám poslouží také očíslované knoflíky v dialogu Pohledy, který naleznete v levém dolním rohu aplikačního okna.

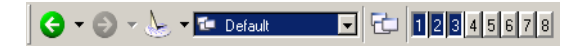

**2** Klepněte na tlačítko 8.

Otevře se pohled 8.

**3** Klepněte na tlačítka 3 a 8, oba pohledy se zavřou.

**Poznámka:** Zavření pohledu není totéž, jako zavření (celého) výkresu.

## **Co znamenají puntíky a soustava rovnoběžných čar?**

Body, křížky a čáry v pohledu 1 tvoří dohromady mřížku, užitečnou kreslící pomůcku. Později ji v jednom příkladu využijeme. Její používání je volitelné, podobně jako její zobrazení v pohledu.

## <span id="page-7-1"></span>**Modely**

V titulku pohledu 1, si všimněte slova "Default" (Implicitní), které je hned za číslem pohledu. Tento údaj vám říká, že pohled 1 zobrazuje model "Default". Model je samostatný, na jiných modelech nezávislý grafický prostor. Je součástí výkresu.

Výkres může obsahovat několik (až mnoho) různých modelů. Je to podobné jako v programu Excel, kde můžete pracovat se sešity. Model je (populárně řečeno) samostatný výkres ve výkresovém souboru (.dgn).

Každý vytvořený výkresový soubor obsahuje alespoň jeden model, ten je implicitní a zpravidla se jmenuje Default. Jeho název a popis můžete kdykoliv změnit.

# <span id="page-8-0"></span>**Nabídky**

Aplikační okno obsahuje hlavní nabídku.

Soubor Editovat Prvek Nastavení Nástroje Pomůcky Prostředí Okno Nápověda

Podobné nabídky mají i některá dialogová okna. Příklady v této učebnici vás seznámí s některými důležitými nabídkami a jejich položkami.

Jednou ze zásadních a potřebných položek v nabídce je *Editovat* > *Zpět*. Slouží k "opravování vašich chyb". Vrácení nepovedené operace je v MicroStationu velmi potřebné, podobně jako v jakékoliv jiné aplikaci, kterou používáte.

- Vedle konstatního slova "Zpět" v rozbalené nabídce můžete vidět stručný popis akce, kterou právě budete vracet, například: Zpět Umístit úsečku
- Zpět můžete provádět opakovaně, a tak vracet více operací tak, jak šly za sebou
- Klávesou zkratkou pro Zpět je Ctrl + Z

## **Kontextové nabídky**

MicroStation má také vyskakovací, kontexové (na pravém tlačítku) nabídky. Tyto nabídky obsahují položky, které zajistí některé často používané akce obvykle v závislosti na tom, kde se právě nachází kurzor.

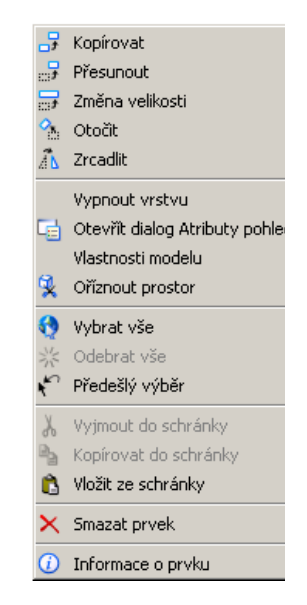

Jakmile poprvé stisknete pravé tlačítko, tak se vás MicroStation zeptá, jak budete nadále pravé tlačítko používat. Zda pro okamžité vyvolávání rozbalovacích nabídek, nebo zda se tyto nabídky objeví až poté, co pravé tlačítko chvilku podržíte.

- **Příklad: Jak nastavit požadované chování pravého tlačítka**
	- **1** Klepněte na pravé tlačítko myši.

Pokud jste tak učinili poprvé, otevře se speciální "jednorázový" dialog.

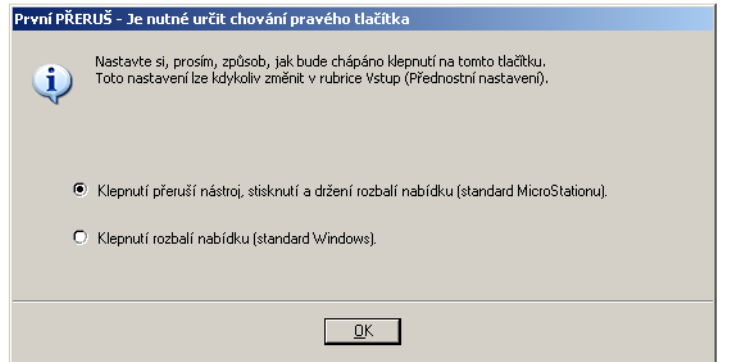

**2** Klepněte na tlačítko OK, tak potvrdíte implicitní nastavení.

**Poznámka:** Pokud jste tento dialog už dříve (nevědomky) přeskočili, lze to snadno napravit, stačí provést tyto kroky:

- Zvolte položku *Prostředí* > *Přednostní nastavení*.
- V dialogu Přednostní nastavení vyberte vlevo kategorii Vstup.
- V menu variant Rozbalovací nabídka zvolte možnost Stisknout a držet.
- Klepněte na tlačítko OK.

# <span id="page-11-0"></span>**Nástroje a jejich ikony**

Na levé straně aplikačního okna je ukotven velký panel s ikonami sestavenými do logických skupin. Každá ikona reprezentuje jeden kreslící nástroj MicroStationu.

- 二甲青 2 路国大三 **V** Kreslit  $\overline{\mathbf{H}}$  :  $\overline{\mathbf{H}}$  :  $\overline{\mathbf{H}}$  :  $\mathcal{N} \times \mathcal{N} \rightarrow \mathcal{N} \times \mathcal{N}$  $H^{2}$  $\circ \circ \circ \square$  $E[O O J D D Q / P$ - 21 31 4 4 5 6 8 「あならぬみ  $\begin{array}{|c|c|c|c|c|c|}\hline & {\bf A} & \mathcal{L}^{\mathbf{A}} & \mathbf{A}\mathbf{B}\mathbf{C} & \mathbf{A}\mathbf{B}\mathbf{C} & \mathbf{A}^{\mathbf{A}} & \mathbf{A}^{\mathbf{A}} & \mathbf{A}^{\mathbf{A}} \\\hline \end{array}$ AIA  $\frac{AI}{A2A}$   $\frac{AI}{A1}$   $\frac{AI}{A2}$   $\frac{NIG}{ABG}$ 。 <del>水耕業もも、 日 </del>  $\begin{picture}(100,10) \put(0,0){\line(1,0){10}} \put(10,0){\line(1,0){10}} \put(10,0){\line(1,0){10}} \put(10,0){\line(1,0){10}} \put(10,0){\line(1,0){10}} \put(10,0){\line(1,0){10}} \put(10,0){\line(1,0){10}} \put(10,0){\line(1,0){10}} \put(10,0){\line(1,0){10}} \put(10,0){\line(1,0){10}} \put(10,0){\line(1,0){10}} \put(10,0){\line($ - 世界区記者中世

Jako obdobné grafické aplikace je i MicroStation vytvořen jako sada nejrůznějších nástrojů. Pokud chcete například nakreslit kružnici, je třeba zvolit nástroj Umístit kružnici. Tento nástroj spustíte (aktivujete) pomocí ikony, na které je nakreslena (jak se dá očekávat) kružnice.

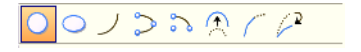

Jakmile v dalším textu přečtete větu (např.) "vyberte nástroj Umístit kružnici", pak to znamená "spusťte nástroj Umístit kružnici, a to tak, že klepnete na jeho ikonu."

Nyní už víte všechny základní obecné infomace, které jsou nezbytné k tomu, abychom zahájili praktickou výuku.

<span id="page-12-0"></span>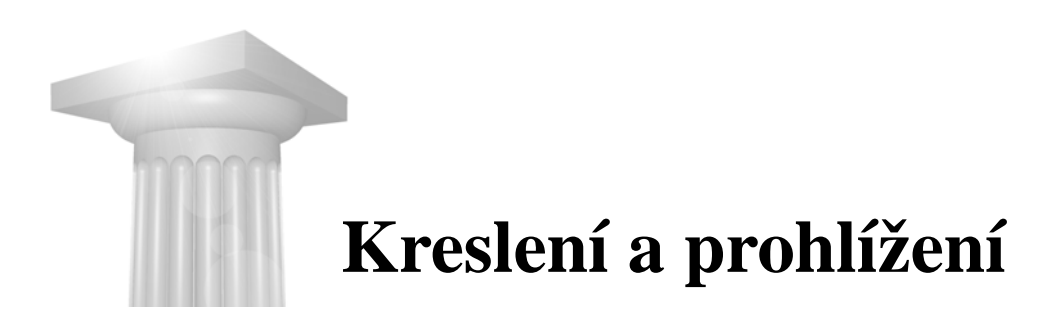

# <span id="page-12-1"></span>**Umístění prvků**

Objekty, které jsou nakresleny, nebo umístěny do kresby, přesněji do modelu: úsečky, mnohoúhelníky, oblouky, kružnice, elipsy, texty atd. se souhrnně nazývají prvky. První nástroj pro umisťování nových prvků, který si vyzkoušíte, je Umístit kružnici.

#### **Příklad: Umístění kružnice**

**1** Pokračujme s výukou ve výkresu Můj první výkres.dgn, zvolte nástroj Umístit kružnici, naleznete ho v ukotveném panelu při levé straně aplikačního okna.

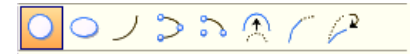

Stavový řádek na spodním okraji aplikačního okna vypisuje název vybraného nástroje - Umístit kružnici, způsob umístění - středem a je zde také výzva, co máte udělat - "Určete střed".

Umístit kružnici středem > Určete střed

**2** Podržte levé tlačítko myši v levé polovině otevřeného pohledu 1 a posuňte kurzor libovolným směrem. Kružnice se bude dynamicky ukazovat. Až bude mít kružnice požadovanou velikost, přestaňte hýbat myší (a měnit poloměr kružnice) a uvolněte levé (tzv. datové) tlačítko na myši.

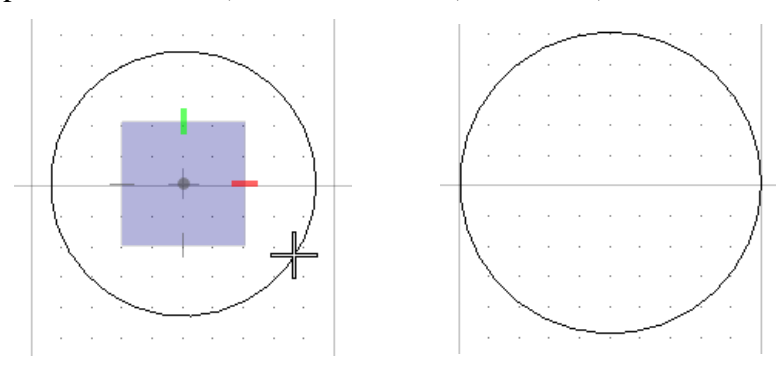

Jaké pokyny jste do MicroStationu zadali?

- Nejdříve jste zadali střed kružnice.
- Nakonec jste zadali bod na kružnici.

Těmto zadaným bodům se říká datové body.

Datové body je možné zadávat tažením, to je rychlé a pohodlné při vytváření náčrtku, avšak při zadávání přesných rozměrů, je vhodné zadávat datové body jednotlivě. Zkuste si to. Nástroj na umístění kružnice je i nadále aktivní, a proto můžete okamžitě umisťovat (kreslit) další kružnici, stačí zadat dva datové body.

#### **Příklad: Umístění kružnice zadáním dvou datových bodů**

- **1** Zadejte datový bod vpravo od první kružnice, to bude střed nové kružnice. To znamená: Umístěte kurzor na místo, kde bude mít kružnice střed, a pak klepněte na levé tlačítko myši.
- **2** Poodjeďte kurzorem od středu, všimněte si, že kružnice se dynamicky zobrazuje, pohyb kurzoru mění její poloměr.

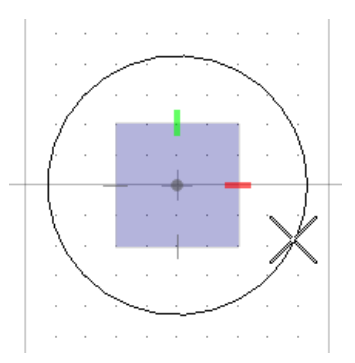

**3** Zadejte datový bod mimo první kružnici, to bude bod na kružnici.

Protože levé tlačítko na myši slouží k zadávání datových bodů, říká se mu **datové tlačítko**. Pravé tlačítko se nazývá **přerušovací**. K čemu slouží si ukážeme na následujícím příkladě.

## <span id="page-13-0"></span>**Nájezd na přesný bod**

MicroStation má účinné možnosti, jak přesně vytvářet inženýrské projekty. Následující příklad ukáže, jak funguje Pružný nájezd, který pomáhá při zadávání datových bodů do přesných bodů na již existujících prvcích.

#### **Příklad: Umístění úsečky spojující obě kružnice**

**1** Vyberte nástroj Umístit SmartLine.

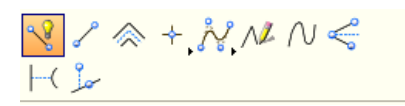

Tento nástroj slouží k vytváření úseček, oblouků, lomených čar s navazujícími segmenty, a také mnohoúhelníků.

**2** Přesuňte kurzor k levé kružnici přibližně do polohy "3 hodiny".

Kružnice se zvýrazní a ve "třech hodinách" se zobrazí značka "x".

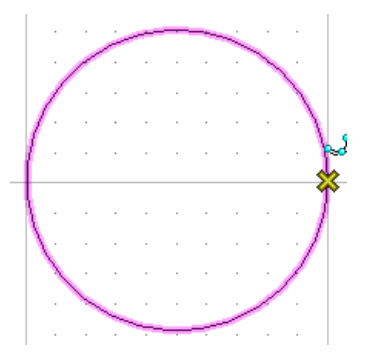

Právě vidíte, jak pružný nájezd pracuje.

**3** Jakmile je křížek ("x") zobrazen, zadejte datový bod.

Tento datový bod je umístěn přesně ve "třech hodinách", i když skutečná poloha kurzoru mohla být o kousek vedle.

**4** Posuňte kurzor vodorovně k pravé kružnici.

Z kurzoru se táhne rozkreslená úsečka, jejíž první koncový bod jste právě zadali. Jakmile se kurzorem přiblížíte k pravé kružnici, objeví se značka "x" na "devíti hodinách". Pokud se vytvářená úsečka ukazuje zubatě, pak je to v pořádku, nemusí být přesně vodorovná, protože obě kružnice pravděpodobně nejsou v zákrytu.

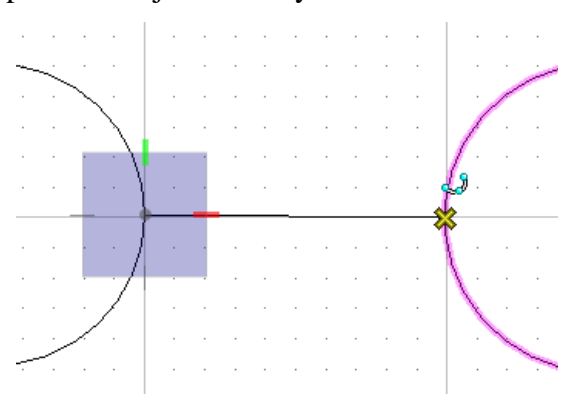

**5** Zadejte datový bod na "devíti hodinách".

Nástroj Umístit SmartLine dynamicky zobrazuje další segment, a vy můžete vytvářet lomenou čáru, s dalšími a dalšími (navazujícími) segmenty. (Pokud jste nespokojeni s nakreslenou úsečkou, použijte Zpět.)

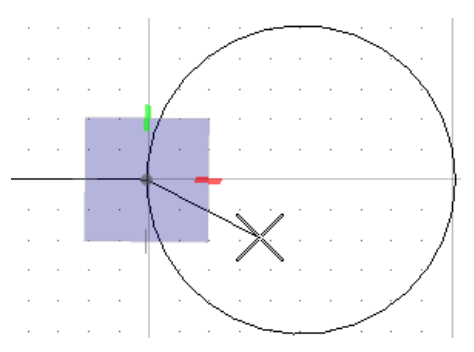

**6** Přerušte — klepněte přerušovacím (pravým) tlačítkem.

Tak řeknete MicroStationu, že je umisťování prvku dokončeno.

Přerušení (klepnutí na pravé tlačítko) slouží k

- Ukončení operace
- Završení dílčího kroku při složitější operaci
- Odmítnutí zvýrazněného prvku a nabídnutí jiného prvku při manipulačních a upravovacích akcích

# <span id="page-15-0"></span>**Práce s pohledy**

Nástroje, které pracují s pohledy, se nazývají ovladače pohledů a liší se od kreslících funkcí. Ikony ovladačů pohledů najdete pod titulkem pohledu ve speciálním panelu nástrojů.

Za okamžik si ukážeme, jak některé ovladače pohledů pracují. Nejdříve si vyzkoušíme dvojici užitečných postupů, jak udělat v pohledu potřebný detail a jak dynamicky panorámovat.

Tato metoda vyžaduje kolečko na myši. Pokud vaše myš nemá kolečko, pak následující dvě cvičení přeskočte.

## **Příklad: Zvětšování a zmenšování**

**1** Pracujte dále ve výkresu Můj první výkres.dgn, kurzor si připravte v pohledu 1.

**2** Točte kolečkem od sebe (dopředu).

V pohledu se prvky jakoby zvětší, protože se zvětší detail.

**3** Točte kolečkem k sobě (dozadu).

V pohledu se prvky jakoby zmenší, protože se od modelu vzdalujeme.

## **Příklad: Dynamické panorámování**

- **1** Pracujte dále v Můj první výkres.dgn, kurzor si připravte v pohledu 1.
- **2** Stiskněte kolečko myši a celou myší pohybujte.

Obě kolečkové metody můžete kombinovat, a tak mezi detaily a panorámováním plynule přecházet. Chce to pochopitelně nějakou praxi. Detailování i panorámování můžete opakovat libovolněkrát, až do té doby, než naleznete ten nejvhodnější detail. Avšak snadno se zatouláte a budete potřebovat se vrátit zpět.

Ovladače pohledů Celek, Předešlý pohled a Následující pohled vám pomohou k návratu do dřívější situace.

## **Příklad: Celkový pohled**

**1** Pokračujte ve výkresu Můj první výkres.dgn v pohledu 1. Mezi ovladači pohledů vyberte Celek.

G · ◎ ☆ · │ ▲ ୧ ୧ K 日 ♦ ● │ © ⊙ │ <del>∴</del> ♀ C

Nyní pohled ukazuje všechny prvky z modelu.

Ovladač Celek je stále aktivní. Můžete celek provést i v jiných otevřených pohledech, aniž by bylo nutné ovladač pohledů aktivovat znovu.

- **2** Zadejte datový bod v pohledu 2, tak určíte tento pohled pro provedení Celkového pohledu.
- **3** Ověřte si, že se to v pohledu 2 opravdu provedlo: Klepněte na jeho titulek, pohled 2 vyplave do popředí a bude aktivním pohledem.

Doporučujeme vyzkoušet si, jak ovladače pohledů pracují hned první den, kdy MicroStation používáte, protože využívání jejich možností je rutinní záležitostí.

Předchozí a Následující pohled slouží k návratu k předešlému pohledu a k opětovnému vrácení tohoto návratu.

## **Příklad: Použití Předešlého a Následujícího pohledu**

**1** Pracujte nadále ve výkresu Můj první výkres.dgn, udělejte pohled 1 aktivní klepnutím na jeho titulek nebo na jeho okraj.

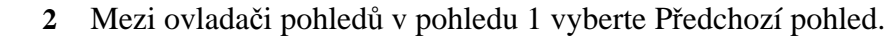

Je obnoven předchozí pohled.

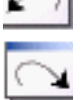

**3** Vyberte Následující pohled.

Je obnoven celkový pohled.

# <span id="page-17-0"></span>**Uložení vaší práce**

MicroStation má nezvyklý způsob ukládání. Implicitně MicroStation automaticky ukládá všechny změny ve výkresu do aktivního modelu — umístění prvků, manipulace, úpravy — ihned poté, co je provedete.

Avšak MicroStation neukládá automaticky nastavení výkresu, včetně konfigurace pohledů. Toto nastavení je třeba uložit ručně.

## **Příklad: Uložení nastavení**

**1** Pracujme nadále v Můj první výkres.dgn, vyberte položku *Soubor* > *C:\Documents and ... Můj první výkres.dgn*, v dolní části nabídky Soubor, kde je historie dříve otevřených výkresů.

Tato akce zavře a ihned znovu otevře výkres. Po znovuotevření výkresu v pohledu 1 již není celkový pohled. Je to proto, že po předešlých akcích s ovladači pohledů v pohledu 1 nebylo uloženo nastavení, a tak při otevření výkresu se ukáže v pohledu stejná část výkresu jako při minulém otevření.

- **2** Udělejte Celek v pohledu 1.
	- **3** Vyberte položku *Soubor* > *Uložit nastavení* (nebo zadejte klávesou zkratku  $Ctrl + F$ ).

Ve Stavovém řádku se vypíše hlášení "Nastavení uložena".

**4** Zavřete a otevřete výkres ještě jednou.

Po znovuotevření výkresu v pohledu 1 již je celkový pohled. Všechny parametry pohledu a jejich konfigurace - otevřený/zavřený, velikost, poloha a obsah, který zobrazuje, jsou ukládány a znovu vyvolány.

**Poznámka:** Pokud chcete, můžete si určit, že se nastavení bude ukládat automaticky vždy při uzavření výkresu: Vyberte *Prostředí* > *Přednostní nastavení*, kategorie Ovládání - Ukládat nastavení při ukládání změn.

# <span id="page-18-0"></span>**Jak používat Nápovědu**

Vyberte položku *Nápověda* > *Obsah* a otevřete MicroStation Nápovědu. Nápovědu můžete prohledávat, používat rejstřík a zadávat klíčová slova.

Nápověda je kontextová: Jakmile stisknete klávesu <F1>, tak se otevře dokument s Nápovědou přímo v článku, který odpovídá právě používanému nástroji nebo dialogovému oknu.

Sledování akcí Nápovědou může být i průběžné, automaticky se zobrazují články Nápovědy pro každý nástroj, který použijete.

## **Příklad: Použití průběžné Nápovědy**

- **1** Pracujte v Můj první výkres.dgn, vyberte *Nápověda* > *Průběžná* v hlavní nabídce.
- **2** Vyberte položku *Nápověda > Obsah* a otevřete Nápovědu.

Okno s Nápovědou zobrazuje obsah Nápovědy.

**3** Vyberte nástroj Umístit kružnici.

Okno s Nápovědou ukáže příslušný článek.

**4** Vyberte nástroj Umístit SmartLine. Nápověda sleduje vaši volbu.

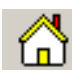

- **5** V nabídce v okně s Nápovědou zvolte Domů. Vrátíte se zpět do Obsahu.
- **6** Vypněte *Nápověda* > *Průběžná*.

<span id="page-20-0"></span>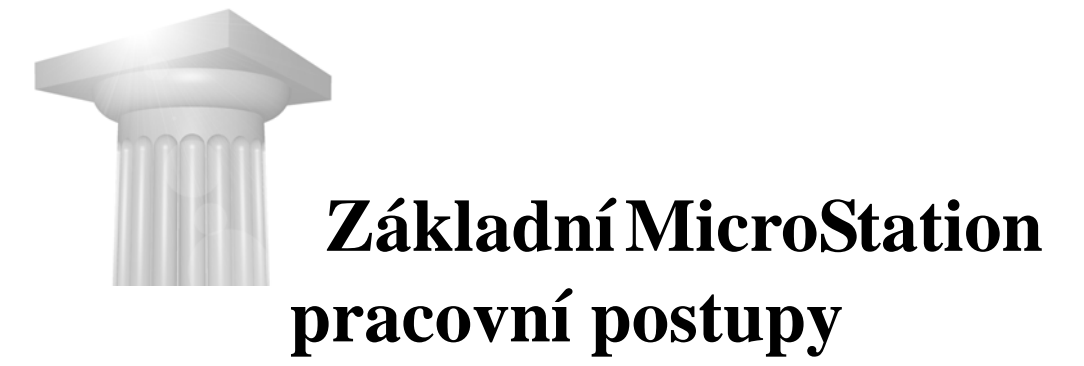

# <span id="page-20-1"></span>**Používání nástrojů a ovladačů pohledů**

Dosud jste si vyzkoušeli dva MicroStation kreslící nástroje, Umístit kružnici a Umístit SmartLine, a také některé ovladače pohledů. Nyní si krátce ukážeme okno Parametry funkce a jeho vztah ke kreslícím nástrojům a ovladačům pohledů.

Nejdříve si však všimneme, jak jednoduše funguje panel s nejpotřebnějšími nástroji.

# <span id="page-20-2"></span>**Implicitní nástroj**

Jeden nástroj je vybrán (aktivní) neustále. Tento implicitní nástroj se jmenuje Vybrat prvek a slouží k výběru prvků, s nimiž bude následně manipulováno nebo budou nějak upravovány. Nástroj Vybrat prvek je automaticky spuštěný v okamžiku, kdy otevřete výkres.

木

# <span id="page-20-3"></span>**Pozastavení vybraného nástroje ovladačem pohledů**

Až budete používat nástroje, tak si uvědomte, že je vhodné nástroj na chvíli upozadit, a udělat si v pohledu příhodnější detail. MicroStation vám nabízí jednoduché a účinné řešení, jak to udělat. Na příkladě - umístění čtverce vepsaného do kružnice - to snadno uvidíte.

#### **Příklad: Při kreslení obdélníka je potřeba použít ovladač pohledů**

**1** Pracujeme s Můj první výkres.dgn v pohledu 1, kde je celkový pohled, vyberte nástroj Umístit obdélník.

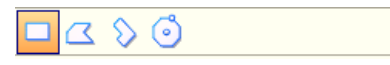

Tento nástroj slouží k umístění obdélníků (a tedy i čtverců).

**2** Zadejte datový bod na kružnici přibližně mezi 9 a 12 hodinami. Pružný nájezd vám zajistí, že se přichytíte kurzorem na klíčový bod, který je na "půl jedenácté".

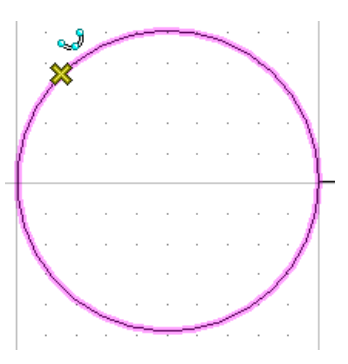

**3** Přesuňte kurzor o kousek doprava dolů.

Stavový řádek hlásí "Zadejte protější roh." Asi by bylo vhodné podrobněji prozkoumat, co vlastně Pružný nájezd dělá. Kdybychom si udělali větší detail - pomocí nějakého ovladače pohledů - tak bychom mohli lépe kontrolovat, jak nám je nabídnut protilehlý vrchol čtverce/obdélníka.

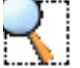

**4** Mezi ovladači pohledů v pohledu 1 vyberte Okno výřez.

Stavový řádek hlásí "Okno výřez > Určete první roh".

**5** Zadejte první datový bod přibližně ve středu kružnice.

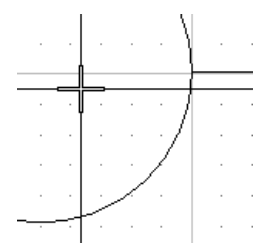

Výzva ve Stavovém řádku říká "Určete protější roh".

**6** Datovým bodem definujte protilehlý roh budoucího výřezu vpravo dole od kružnice.

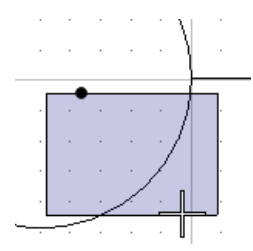

**7** Přerušte (klepněte na pravé, přerušovací tlačítko myši).

Toto přerušení vás vrátí zpět do rozkresleného nástroje Umístit obdélník. Obdélník se opět dynamicky zobrazuje a výzva ve stavovém řádku je stejná, jako před aktivováním ovladače pohledů Okno výřez.

**8** Pomocí Pružného nájezdu se chyťte v pravé dolní části kružnice, přibližně v poloze "půl páté" a zadejte datový bod.

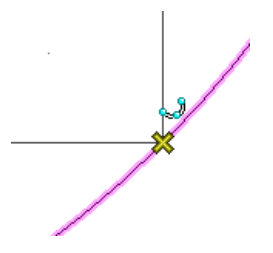

**9** Upravte si obsah pohledu, abyste viděli celý čtverec.

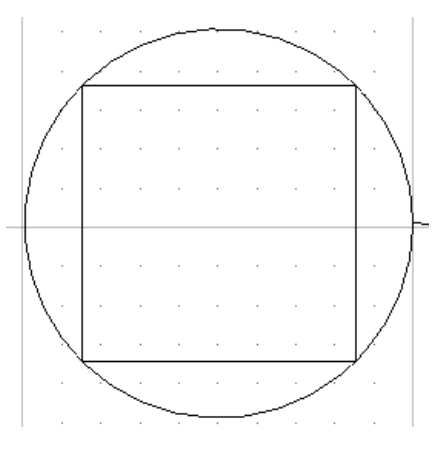

Jistě jste si všimli, že Přeruš vás vrátilo z "vnořeného" ovladače pohledu zpět do pozastaveného kreslícího nástroje.

# <span id="page-23-0"></span>**Parametry funkce**

Povšimněme si plovoucího dialogu, kde je v titulku uveden název právě aktivního nástroje nebo ovladače pohledů. Tomuto dialogu se říká okno **Parametry funkce**.

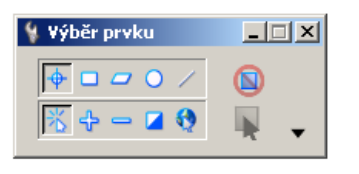

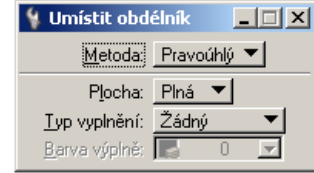

Takřka každý nástroj MicroStationu má nějaká nastavení. Okno Parametry funkce vám umožňuje vždy nastavit parametry právě spuštěného nástroje (nebo ovladače pohledů).

Některé nástroje mají různé uplatnění, a proto je třeba uživatelům poskytnout snadnou volbu, jak má nástroj pracovat. Například nástroj Umístit obdélník může být použit pro umístění obdélníka, jehož strany jsou rovnoběžné s osami pohledu, ale i obdélníka, který je libovolně pootočen. Rozbalovací nabídka Metoda umožní zvolit, jak se bude obdélník konstruovat.

Obvykle se nastavení parametrů v okně Parametry funkce provádí před zadáváním datových bodů. Avšak v některých okamžicích se okno Parametry funkce může změnit, protože nastane zvláštní situace.

Pokud použijete nástroj Umístit SmartLine a zadáte tři datové body (vrcholy lomené čáry) a přesunete kurzor k prvnímu vrcholu, v okně Parametry funkce přibude mj. přepínač Uzavřený prvek, který nabídne uživateli, zda vytvářený prvek bude (uzavřeným) mnohoúhelníkem.

# <span id="page-23-1"></span>**Atributy prvku**

Všechny prvky, které jste dosud umisťovali, vyhlížejí stejně. Každý je kreslený bílou barvou. Barva je atributem prvku.

- Aktivní barva je jedno z nastavení výkresu, které určuje, jakou barvou se nakreslí nově vytvářený prvek.
- Při vytváření předešlých prvků byla aktivní barva nastavena na bílou, proto jsou všechny prvky bílé.

Atributů prvku je několik:

- barva
- typ čáry
- tloušťka čáry
- průhlednost
- priorita
- vrstva
- typ vyplnění (pouze u uzavřených prvků, jako jsou kružnice, mnohoúhelníky a útvary)
- barva výplně (pouze u uzavřených vyplněných prvků)

Každý z výše uvedených atributů má aktivní nastavení, například aktivní tloušťka čáry.

Vrstva se od ostatních atributů výrazně odlišuje. Představte si vrstvu, jako naprosto průhledný pauzovací papír. Vrstvy je možné (v každém) pohledu vidět jinak. Pokud, například, vypnete v pohledu 3 vrstvu s názvem Dveře, všechny prvky, které byly umístěny do vrstvy Dveře, přestanou být v tomto pohledu vidět.

- **Poznámka:** Pokud se přimotáte do kolektivu zkušených MicroStation uživatelů, pak vám administrátor snadno "přinese" do vaší práce logickou strukturu vrstev, která bude vyhovovat vašemu pracovnímu postupu na konkrétním projektu. Struktura vrstev může definovat i vzhled vrstev (barva, typ čáry a tloušťka čáry podle vrstvy). Pak je snadné prvkům nařídit, aby se zobrazovaly podle pravidel své vrstvy. Aby bylo možné využívat možnosti vrstev, je třeba mít dobře rozmyšleno, jak v rámci určitého projektu budete vrstvy využívat.
	- **Příklad: Nastavení aktivních atributů pro umístění nového prvku**
		- **1** Pracujeme s Můj první výkres.dgn a s panelem nástrojů Atributy, který naleznete v levém horním rohu aplikačního okna, přímo pod položkou Soubor v Hlavní nabídce.

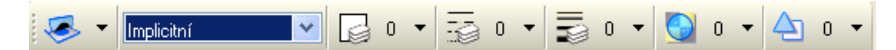

**2** Klepněte na rozbalovací nabídku Aktivní vrstva. Všimněte si, že tento výkres má pouze jednu vrstvu.

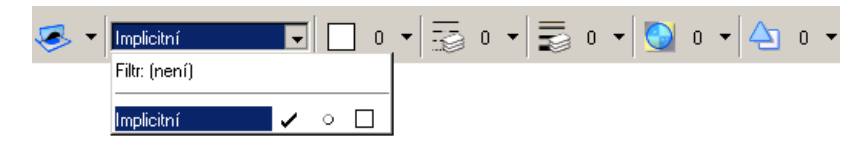

**3** V nabídce Aktivní barva vyberte žlutou barvu - má číslo 4.

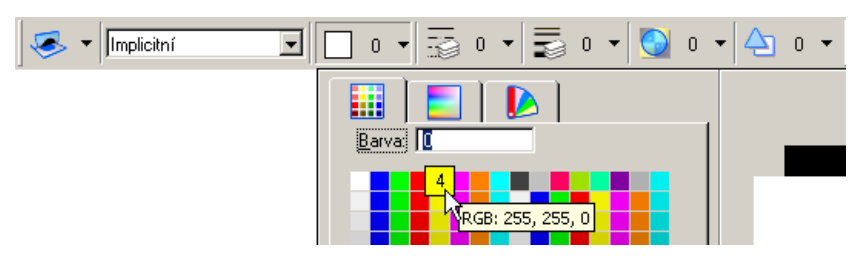

**4** V nabídce Aktivní typ čáry vyberte 5, krátce čárkovanou.

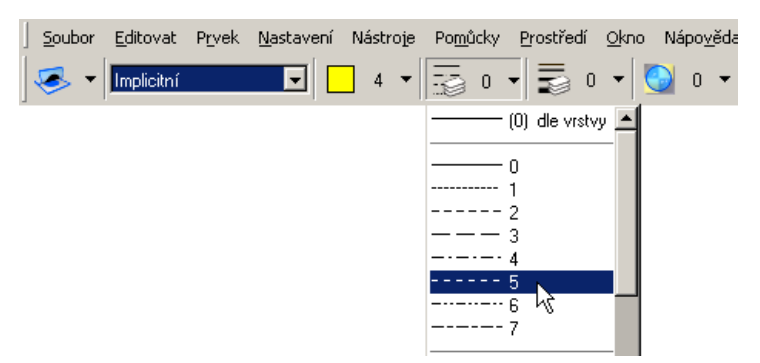

**5** V nabídce Aktivní tloušťka vyberte 8, čára bude mít střední tloušťku.

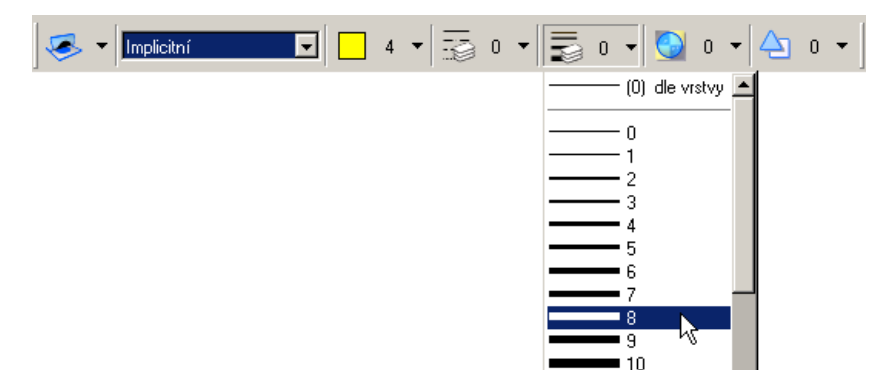

**6** Pomocí nástroje Umístit obdélník umístěte do pravé kružnice obdélník stejně jako jste to provedli (pomocí Pružného nájezdu) do kružnice levé.

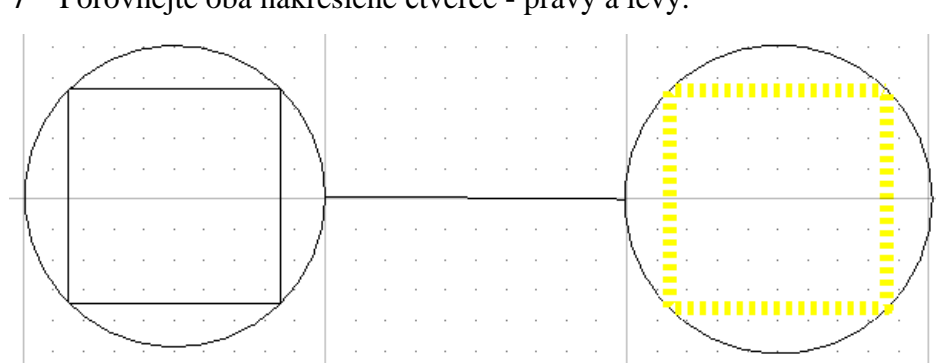

#### **7** Porovnejte oba nakreslené čtverce - pravý a levý.

# <span id="page-26-0"></span>**Je to snadné:Raz, dva, tři a čtyři**

Už umíte zadávat datové body a používat Přeruš, znáte okno Parametry funkce a víte, jak se projeví atributy prvku. Nyní si tyto znalosti poskládáme a ukážeme si typický MicroStation pracovní postup.

## <span id="page-26-1"></span>**1. Nastavení aktivních atributů**

Atributy prvku je možné změnit i poté, co už je prvek umístěn ve výkresu. Dodatečná změna není obtížná, avšak je přirozené, že by bylo vhodné správné atributy připravit jako aktivní před vytvořením prvku.

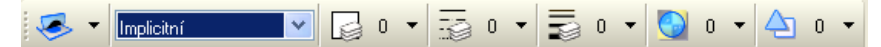

Tento krok přeskočte, pokud použijete nástroj, který nevytváří nový prvek, nebo který provádí takovou úpravu, jež se neodrazí v atributech upravovaného prvku.

# <span id="page-26-2"></span>**2. Vyberte nástroj**

Všechny MicroStation nástroje a panely nástrojů naleznete v nabídce Nástroje. Až budete mít čas a chuť, vyzkoušejte si různé nástroje a když bude nejhůř, použijte Zpět.

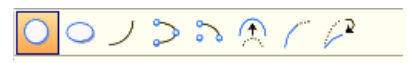

# <span id="page-27-0"></span>**3. Zadejte potřebné údaje v okně Parametry funkce**

Nápověda obsahuje podrobný popis všech nástrojů a jejich parametrů. Pokud chcete otevřít okno s Nápovědou pro právě spuštěný nástroj, klepněte do okna Parametry funkce a stiskněte klávesu <F1>.

- |□| ×|

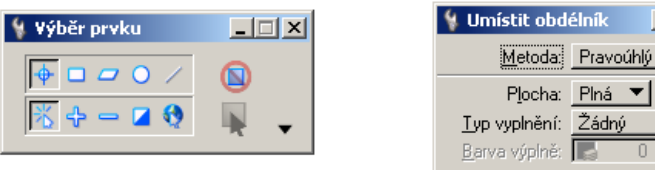

# <span id="page-27-1"></span>**4. Držte se pokynů ve Stavovém řádku**

Pokyny a výzvy ve Stavovém řádku vás provedou každým nástrojem krok za krokem.

Umístit kružnici středem > Určete střed

Až se při používání nástroje nebudete potřebovat se koukat na Stavový řádek, pak tento nástroj budete umět používat.

V následujícím příkladě si ukážeme, jak pracuje nástroj Umístit oblouk a projdeme všechny čtyři kroky. Pracujeme s Můj první výkres.dgn. Chceme žlutě obtáhnout pravou polovinu pravé kružnice.

- Nejdříve určíme střed oblouku, bude ve středu již nakreslené kružnice.
- Nakreslíme oblouk, který bude vycházet z "12" hodiny.

#### **Příklad: Umístění oblouku**

**1** *Nastavení aktivních atributů:* V panelu Atributy zvolte v nabídce typů čar Aktivní typ čáry 0 (plná čára).

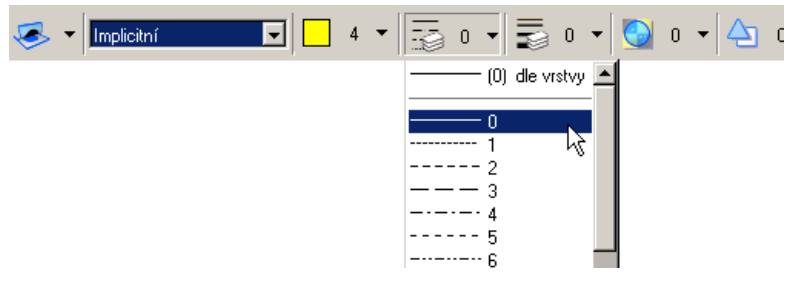

**2** *Vyberte nástroj:* Umístit oblouk

- **3** *Zadejte údaje v okně Parametry funkce:*
	- V okně Parametry funkce změňte Metodu —Počátek, střed na Střed, počátek.
	- Pak změňte Směr z ProtiSměruHodinovýchRučiček (-) na PoSměruHodinovýchRučiček (+).

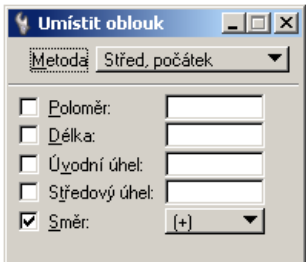

- **4** *Držte se pokynů:*
	- "Určete střed" zadejte datový bod ve středu pravé kružnice Pružný nájezd pomůže.
	- "Určete počátek oblouku" zadejte datový bod ve "12 hodinách".
	- "Určete středový úhel oblouku" posuňte kurzor po obvodu kružnice do "6 hodiny" a zadejte zde datový bod.

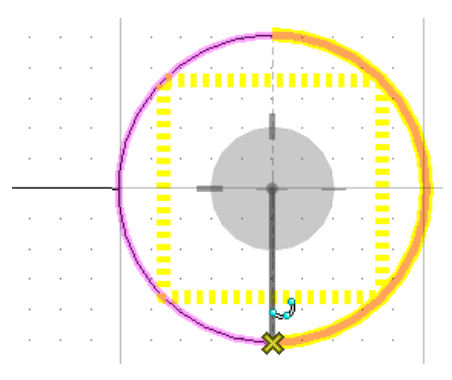

# <span id="page-29-0"></span>**Nastavení ostatních parametrů**

Již víte, jak pracovat s oknem Parametry funkce, jak uspořádat pohledy a jak nastavit aktivní atributy prvku. Také už víte, k čemu slouží *Soubor* > *Uložit nastavení*.

V MicroStationu je však mnohem více nastavení, například

- Atributy, které jsou specifické pro některé typy prvků jako jsou texty a kóty
- Pracovní jednotky a mnoho dalších nastavení výkresu
- Definice vrstev
- Atributy pohledu a zobrazování vrstev
- Konfigurační proměnné
- Uživatelská přednostní nastavení

Pokud bychom se do této problematiky ponořili hlouběji, tak bychom se dostali daleko za rámec této rychlé učebnice. Poté, co absolvujete školení a získáte určité zkušenosti, poznáte, jaká nastavení jsou potřebná a důležitá při práci na vašich konkrétních projektech.

Jako krátký úvod do problematiky vezměte, prosím, zavděk cvičením, které vás naučí, jak pracovat s pomocnou mřížkou, jak ji zobrazovat, nastavit a využívat.

#### **Příklad: Zobrazování mřížky**

**1** Pracujeme s Můj první výkres.dgn, v pohledu 1 klepněte na šipku u první ikony v liště s ovladači pohledů.

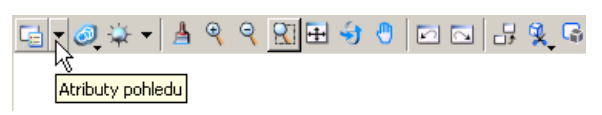

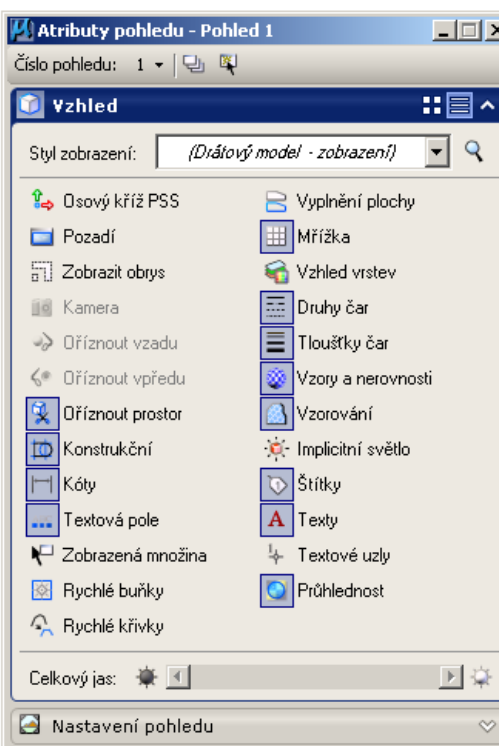

Objeví se dialog Atributy pohledu.

#### **Hi** Mřížka

**2** V rubrice Vzhled klepněte na ikonku Mřížka.

Tak vypnete zobrazování mřížky v pohledu 1.

- **3** Klepněte na tuto ikonku ještě jednou, tak zobrazování mřížky opět zapnete.
- **4** Odsuňte kurzor z dialogu pryč.

Dialog zmizí.

Avšak zatím se mřížka jen zobrazuje a nijak se neprojevuje při kreslení nových prvků, je to jen vizuální pomůcka bez užitečného efektu. Aby měla mřížka vliv na kreslení, je třeba zapnout ve výkresu přepínač Mřížka.

## **Příklad: Umístit pravoúhlý rámeček podle mřížky**

**1** Pracujeme s Můj první výkres.dgn, zapněte přepínač *Nastavení* > *Přepínače* > *Mřížka*.

Tato akce zapne přepínač Mřížka.

- **2** V panelu Atributy nastavte aktivní barvu na modrou (číslo barvy 1), aktivní typ čáry na 4 a aktivní tloušťku čáry na 0.
- **3** Pomocí ovladače pohledů Okno výřez si nastavte detail v pohledu tak, aby byla vidět jen levá kružnice.
- **4** Vyberte nástroj Umístit obdélník.
	- **5** Přesuňte se kurzorem doleva nad levou kružnici, avšak tak, aby kurzor byl někde mezi dvěma body mřížky.
	- **6** Zadejte datový bod.

Přepínač Mřížka je zapnut, a proto MicroStation umístí tento datový bod nikoliv přímo v místě, kde byl kurzor, ale do nejbližšího bodu mřížky. Přepínač Mřížka zajistí, že datové body budou pouze v bodech mřížky. Tento efekt se bude hodit v dalším kroku.

**7** Přesuňte kurzor doprava dolů a všimněte si, že dynamicky zobrazovaný rámeček (obdélník) skáče po míjených bodech mřížky.

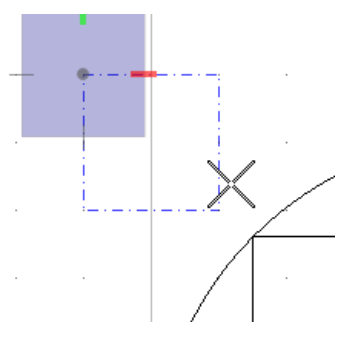

- **8** Pokud je třeba, tak pomocí panorámování si udělejte detail vpravo pod pravou kružnicí a ponechte kurzor v těchto místech.
- **9** Zadejte datový bod protilehlý bod rámečku. Rámeček je umístěn.

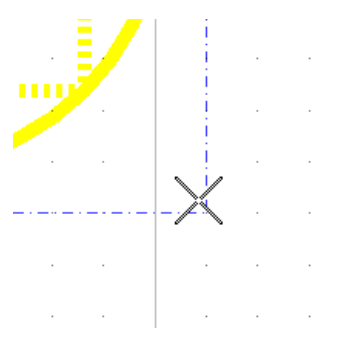

**10** V pohledu 1 udělejte Celkový pohled, abyste celý rámeček uviděli.

**Poznámka:** Později se seznámíte s jinými kreslícími pomůckami - s pružným nájezdem (ten jsme již trochu vyzkoušeli) a s AccuDraw, které je mnohem výkonnější a užitečnější než mřížka.

# <span id="page-32-0"></span>**Výstup, tisk a PDF soubory**

Při tisku nebo vytváření PDF souborů v MicroStationu je třeba provést toto:

- **1** Otevřít dialog Tisk.
- **2** Určit oblast, která se bude tisknout.
- **3** Vybrat ovladač tisku buď Windows ovladač, nebo Bentley ovladač.

Windows ovladače budete využívat při standardním tisku na obvyklé desktop tiskárny. Bentley ovladače vám nabízí mj. možnost vytváření PDF souborů.

- **4** Nastavit parametry tisku, např. velikost archu a měřítko kresby.
- **5** Náhled na tisk.
- **6** Klepnutím na ikonu Tisknout vytvoříte výstup (na papír nebo do souboru).

Nejsložitější a časově nejnáročnější je nastavení parametrů tisku, tato akce se zpravidla provede jen jednou, a tato učebnice nemůže zabíhat do detailů o nastavování tisku. Nejdůležitější je správné nastavení měřítka kresby. Jednotky tiskárny a pracovní jednotky definované ve výkresu zpravidla nejsou totožné.

Nemáme k dispozici tiskárnu, a proto vytvoříme PDF soubor z aktivního modelu.

## **Příklad: Vytvoření PDF**

**1** Pracujeme s Můj první výkres.dgn v pohledu 1 (celkový pohled), zvolte *Soubor* > *Tisk* (nebo použijte klávesou zkratku Ctrl + P).

Otevře se dialog Tisk. Ukazuje náhled na oblast tisku.

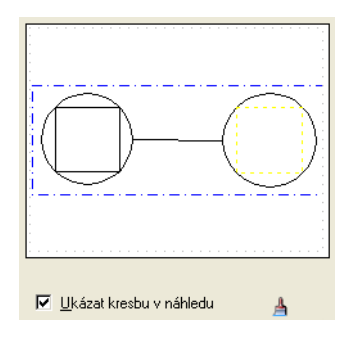

V rubrice Obecná nastavení je oblast "tisku" pro PDF definována jako Pohled 1. Ponecháme tato nastavení, jak jsou.

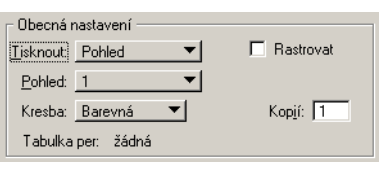

- **2** V rubrice Tiskárna a velikost papíru, klepněte na ikonku se zvětšovacím sklem.
- **3** Nabídne se výběr konfiguračního souboru pro tisk. Vyberte Bentley ovladač, který vytváří PDF soubory - pdf.pltcfg a klepněte na tlačítko Otevřít.

Ověřte si, že se Windows tiskový ovladač změnil na Bentley tiskový ovladač.

**4** Nastavte následující parametry pro Tiskárnu a velikost papíru:

*Papír*: ISO A3

*Natočení*: Na šířku

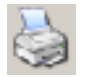

Q

- **5** Klepněte na ikonu Tisk.
- **6** V dialogu Uložit kresebný soubor jako určete adresář, kde bude výsledný PDF soubor uložen, nazvěte ho třeba prvnítisk.pdf. Pak klepněte na Uložit.

PDF soubor je vytvořen.

- **7** Pokud máte nainstalován Adobe Reader, vytvořené PDF otevřete.
- **8** V MicroStationu zvolte *Soubor* > *Zavřít* a zavřete výkres. Otevře se dialog Otevřít výkres.

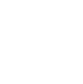

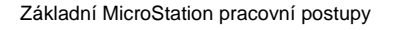

<span id="page-34-0"></span>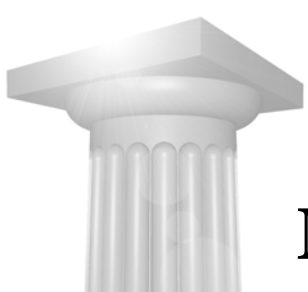

# **Manipulace a úprava prvků**

Existující prvky je často nutné změnit. Můžete je kopírovat a přesouvat, nebo měnit jejich proporce a tvar. MicroStation má dostatek nástrojů, které provedou potřebné manipulace a úpravy prvků.

# <span id="page-34-1"></span>**Manipulace s prvky**

Nástroje v panelu Manipulovat slouží k úpravám celých prvků.

# <span id="page-34-2"></span>**Přesunutí prvku**

Nástroj Přesunout prvek slouží k přesunutí prvků z jednoho místa na jiné. Poté, co vyberete tento nástroj, určíte prvním datovým bodem prvek, který se bude přesunovat. Druhý datový bod definuje novou polohu určeného prvku.

## **Příklad: Přesunutí prvku**

**1** Pokračujme v dialogu Otevřít výkres, v pravém dolním rohu nastavíme parametry pro určení uživatelského prostředí:

*Uživatel*: examples

*Projekt*: General

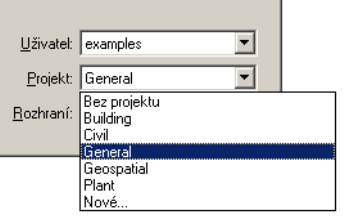

Nyní jsme přesměrováni do pracovního prostředí, které je připravené systémovým administrátorem. Když si vyberete pracovní prostředí, budete používat MicroStation v připraveném stavu, který zajistí, že budete mít k

dispozici právějen takové možnosti, které potřebujete. MicroStation je dodáván s několika vzorovými pracovními prostředími a "General" (Obecný) je jeden z nich.

- **2** Vyberte výkres Learning.dgn.
- **3** Klepněte na Otevřít.
- **4** Vyberte *Soubor > Modely*, nebo klepněte na ikonu Modely v Základních nástrojích v horní části aplikačního okna MicroStationu.

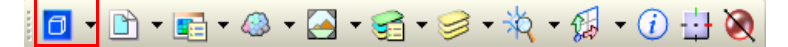

Otevře se dialog Modely. Zde je seznam všech modelů, které jsou v tomto výkresu.

**5** Poklepejte na model s názvem Move and Copy Element (Přesun a kopírování prvku).

V pohledu vidíte prvky tohoto modelu. Nyní vybereme manipulační nástroj, kterým přesuneme prvky.

**6** V hlavním panelu nástrojů u levého horního rohu aplikačního okna stiskněte ikonu Kopírovat a držte levé tlačítko myši.

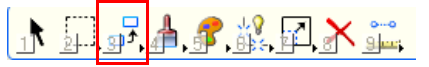

V rozbalené nabídce ikon jsou nástroje z panelu Manipulovat. Z této rozbalené nabídky můžete vybrat jakýkoliv nástroj.

**7** Posuňte kurzor zcela dolů a klepněte na položku Otevřít 'Manipulovat' jako panel.

Nyní vidíte všechny nástroje. Panel nástrojů můžete přesunout na jakékoliv místo obrazovky, a tam ho ukotvit.

**8** Vyberte druhý nástroj - Přesunout.

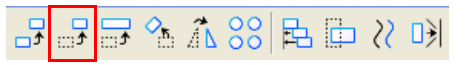

Protože jsme v tomto okamžiku nepoužili ohradu - pomůcku pro hromadný výběr prvků - není možné v okně Parametry funkce nic nastavit. Ve Stavovém řádku vidíme výzvu, abychom určili prvek, který se přesune.

**9** V prostředním řádku přesuňte kurzor do středu červené kružnice v pravé části výkresu, vyčkejte, než pružný nájezd nabídne pomocí značky "x" její střed.
**10** Pružný nájezd drží střed kružnice, je třeba ho potvrdit datovým bodem.

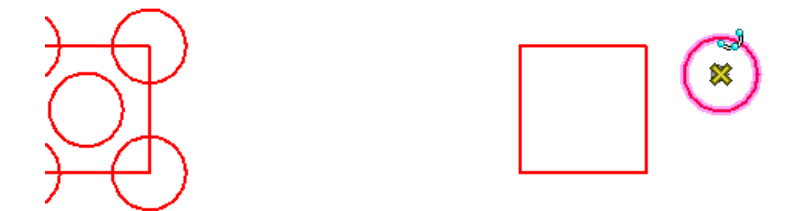

Kružnice je nyní chycena na kurzoru a Stavový řádek nás žádá, abychom zadali datovým bodem její novou polohu.

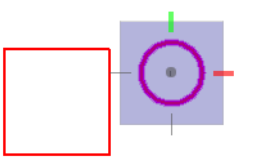

**11** Přesuňte kurzor přibližně do středu červeného obdélníka a datovým bodem dokončete přesun kružnice.

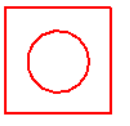

# **Kopírování prvků**

Nástroj Kopírovat prvek vyžaduje dva datové body. První určí prvek pro kopírování a druhý polohu jeho kopie. V okně Parametry funkce je možné určit, kolik kopií se vytvoří. Tak lze jedním datovým bodem potvrdit více kopií ve stejné vzdálenosti od sebe. Následující příklad ukáže oba způsoby kopírování.

#### **Příklad: Kopírování prvků**

**1** Pokračujme ve výkresu Learning.dgn, v modelu Move and Copy Element, vyberte první nástroj v panelu manipulovat - Kopírovat prvek.

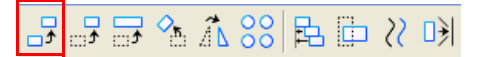

**2** Najeďte na střed kružnice, kterou jste v předešlém příkladě přesunuli.

Kopie kružnice je dynamicky zobrazena na kurzoru.

**3** Najeďte na jeden z rohů obdélníka a potvrďte nájezd datovým bodem.

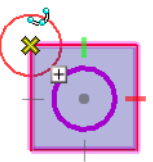

Kružnice je zkopírována do rohu, avšak kopírování dále probíhá, kopie kružnice je dynamicky zobrazena na kurzoru.

- **4** Najeďte postupně na všechny rohy, každý nájezd potvrďte datovým bodem, kopie se postupně objeví v rozích.
- **5** Přeruš ukončí celou operaci.

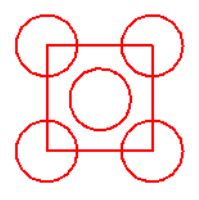

Předpokládejme, že chcete udělat více kopií těchto prvků. Před hromadným kopírováním musíme obdélník a kružnice seskupit, aby držely pohromadě. Použijeme k tomu nástroj Vybrat prvek.

# **Práce s více prvky**

#### **Příklad: Vytvořit kopie více prvků**

**1** Pokračujme v Learning.dgn, v modelu Move and Copy Element, klepněte na první nástroj v Hlavním panelu - Vybrat prvek.

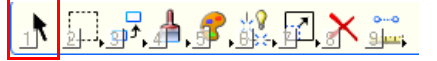

**2** Kolem prvků táhněte obdélník (při pohybu je stisknuto datové tlačítko).

Prvky jsou zvýrazněny - a tedy vybrány.

**3** Vyberte nástroj Kopírovat a v okně Parametry funkce zadejte do políčka Kopií hodnotu 2.

Stavový řádek žádá, abyste zadali první bod.

**4** Zadejte datový bod u vybraných prvků.

Tento bod určuje, odkud se budou prvky kopírovat.

Nyní Stavový řádek žádá, abyste definovali polohu kopií.

**5** Tento datový bod zadejte vpravo od původních prvků.

Jsou vytvořeny dvě "hromadné" kopie. Pokud vytváříte kopie tímto způsobem, je jejich vzdálenost stejná, jako mezera mezi dvěma datovými body. A jsou umístěny ve směru, který určí "vektor" těchto dvou datových bodů.

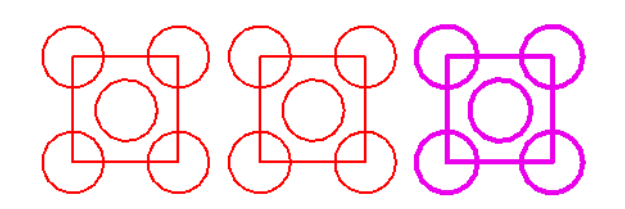

**6** Přeruš ukončí kopírování.

Automaticky je vybrán nástroj Vybrat prvek. Je to implicitní nástroj, který se spustí po Přeruš.

**7** V okně Parametry funkce klepněte na ikonu Vyprázdnit, tak odeberete vybrané prvky z výběrové množiny.

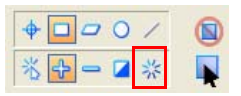

Několik manipulačních nástrojů dokáže vytvářet kopie. Například při otáčení prvku nebo při změně velikosti je možné tuto změnu provést nikoliv na původním (určeném) prvku, ale na jeho kopii - popř. kopiích.

# **Otáčení prvků**

Nástroj Otočit provede otočení jednoho nebo více prvků podle parametrů, které se zadají v okně Parametry funkce. Příklad - chceme prvky otočit o aktivní úhel, který číselně zadáme, nebo je můžeme otáčet dynamicky, úhel otočení je definován dvěma nebo třemi datovými body.

#### **Příklad: Otočení prvku**

**1** Pokračujme ve výkresu Learning.dgn, vyberte *Soubor* > *Modely,* nebo klepněte na ikonu Modely v Základních nástrojích.

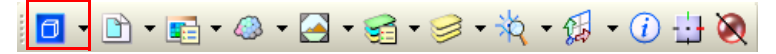

**2** V dialogu Modely poklepejte na model s názvem Rotate Elements (Otočit prvky).

**3** V panelu Manipulovat, vyberte čtvrtý nástroj - Otočit.

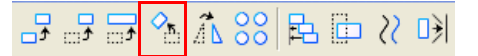

**4** Parametry funkce nastavte takto:

*Metoda*: 2 body

Stavový řádek žádá, abyste určili prvek, který se bude otáčet. Všimněte si prvků v horní řadě. Popisek (bod otočení) v levé části ukazuje bod, v němž se otočení bude provádět.

- **5** Zadejte datový bod (někde) na prvku SIK7, v horní řadě v pravé části. Celý prvek se zvýrazní.
- **6** Najeďte na střed otáčení (bod otočení) zvýrazněného prvku a najetý bod potvrďte datovým bodem.

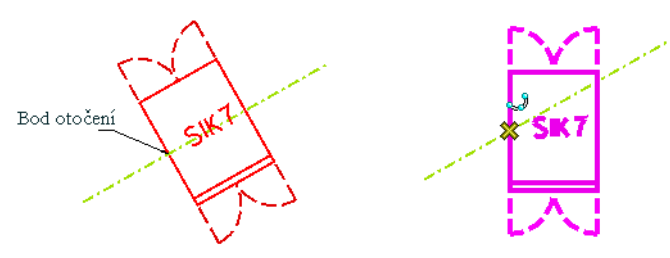

Při pohybu kurzoru si všimněte, jak se prvek dynamicky otáčí.

**7** Najeďte na pravý konec zelené osy a potvrďte datovým bodem.

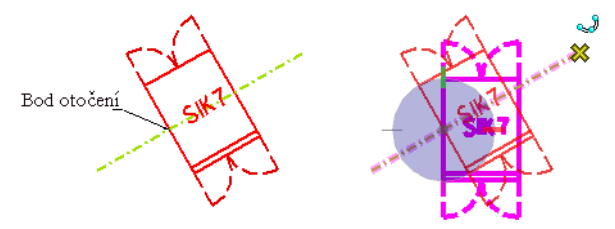

Výběr prvků a naplnění výběrové množiny můžeme provést i jinak, například pomocí filtru "přes" atributy prvků. Vyzkoušejme tento jiným způsob výběru a zároveň i jiný způsob otáčení.

- **Příklad: Výběr prvků a otočení podle zadaného úhlu**
	- **1** Pokračujme ve výkresu Learning.dgn, v modelu Rotate Elements zvolte nástroj Vybrat prvek.
	- **2** V okně Parametry funkce klepněte na šipku Ukázat další nastavení vpravo dole. Ukáže se skupina záložek.

**3** Klepněte na záložku Barvy.

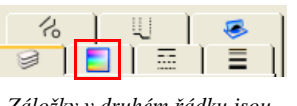

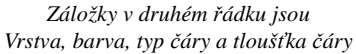

Chceme vybrat všechny lopatky větrných mlýnů, které jsou nakresleny barvou číslo 4, žlutou.

**4** V okně Parametry funkce najděte barvu číslo 4 a vyberte tento řádek.

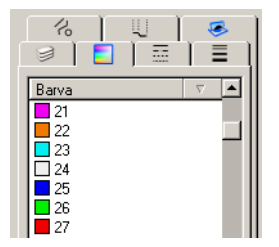

Lopatky větrných mlýnů se zvýrazní. V levé části výkresu je vidět, že lopatky všech mlýnů byly otočeny o 45 stupňů vzhledem k vodorovné ose. Protože známe číselnou hodnotu úhlu, tak ji použijeme.

**5** Vyberte nástroj Otočit a v okně Parametry funkce nastavte toto:

*Metoda*: Aktivní úhel

Do políčka níže zadejte: 45 a stiskněte tabulátor (pro potvrzení hodnoty)

**6** Pohybujte kurzorem.

Lopatky jsou sice otočeny, ale zároveň se jim nepatřičně změnila poloha.

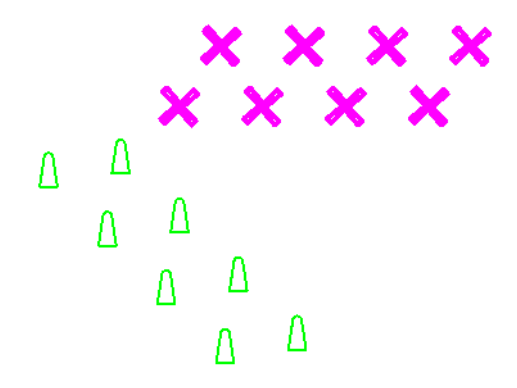

Pokud chceme, aby otáčení proběhlo u všech vybraných prvků v místě, kde se nacházejí, je třeba zapnout přepínač Vzhledem ke středu/těžišti prvku.

**7** V okně Parametry funkce zapněte přepínač Vzhledem ke středu/těžišti prvku.

V pohledu je vidět změna, lopatky se točí, ale na svém místě.

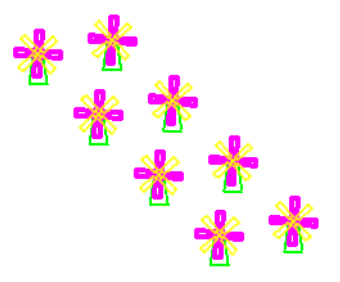

- **8** Datovým bodem potvrďte hromadné otáčení.
- **9** Přeruš ukončí celou operaci.

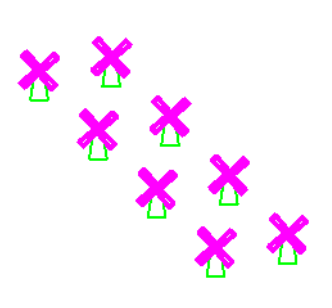

- **10** V okně Parametry funkce klepněte na ikonu Vyprázdnit, tak vyprázdníte výběrovou množinu.
- **Poznámka:** Lopatky v levé části byly sice také vybrány, ale neotočily se, protože jsou zamknuty, aby s nimi nebylo možné provádět žádné manipulace.

# **Změna velikosti prvků**

Nástroj Změnit velikost dokáže zvětšit/zmenšit vybrané prvky, poměr zvětšení může být zadán číselně, nebo dynamicky pomocí kurzoru - interaktivně datovými body. Během akce je možné vytvořit kopie původních prvků. Změna velikosti může nastat vzhledem ke středu/těžišti každého prvku, nebo vůči bodu, který bude explicitně určen.

#### **Příklad: Změna velikost prvku**

- 
- **1** Pokračujeme v Learning.dgn, otevřete si model s názvem Scale Elements (Změnit velikost prvků).

**2** Pomocí nástroje Vybrat prvek vyberte všechny zelené stromy v pravé části výkresu - druhá řada.

**3** V panelu Manipulovat, vyberte třetí nástroj - Změnit velikost.

品品品名188周由181

Nad stromy je poznámka, že koeficient (poměr zvětšení) je 2, tuto hodnotu použijeme jako Aktivní poměr zvětšení.

Budeme si počínat podobně jako v předešlém příkladě, pouze vyměníme nástroj. Chceme, aby stromy vpravo vypadaly stejně jako stromy vlevo.

**4** Parametry funkce nastavte takto:

*Metoda*: Aktivní poměr zvětšení

*X Poměr: 2*

*Y Poměr*: 2

*Vzhledem ke středu/těžišti prvku*: zapnuto

- **5** Zadejte datový bod.
- **6** Přerušte.
- **7** V okně Parametry funkce klepněte na ikonu Vyprázdnit, tak vyprázdníte výběrovou množinu.

Podívejme se na ikonku visacího zámku (vpravo od položek X Poměr a Y Poměr) v okně Parametry funkce. Je-li zámek odemknut, můžete X a Y Poměry nastavit různě. Když je zámek zamknut, pak změna jedné hodnoty okamžitě zajistí změnu druhé hodnoty a obě hodnoty jsou stejné. Stačí jednu potvrdit tabulátorem. Visací zámek odemknete nebo zamknete pouhým klepnutím na ikonu. Tato možnost je u mnoha nástrojů.

# **Upravování prvků**

Nástroj Upravit prvek je víceúčelový nástroj, kterým uživatel může změnit různé prvky v různých místech různými způsoby. Změna se týká jejich geometrie a tvaru. Tento nástroj dokáže mimo jiné:

- Přesunout koncový bod úsečky
- Zaoblit rohy prvku
- Změnit velikost oblouku vzhledem ke středovému úhlu
- Změnit velikost obdélníka vzhledem k protějšímu rohu
- Změnit poloměr kružnice

#### **Příklad: Upravování prvku**

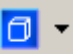

**1** Pokračujeme ve výkresu Learning.dgn, otevřete si model s názvem Modify Elements (Upravit prvky).

**2** V Hlavním panelu klepněte na sedmou ikonu - nástroj Upravit prvek. Držte ikonu, dokud se nerozbalí ostatní ikony.

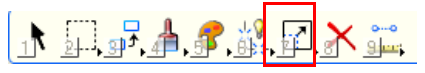

- **3** Posuňte kurzor zcela dolů a klepněte na položku Otevřít 'Upravit' jako panel.
- **4** Vyberte první nástroj Upravit prvek.

V tomto okamžiku nemá tento nástroj žádné nastavení v okně Parametry funkce. Jakmile určíte prvek, který se bude upravovat, okno Parametry funkce vaši volbu okamžitě zohlední.

**5** Najeďte na levý horní vrchol vnější zelené lomené čáry (prvky vpravo), nájezd potvrďte datovým bodem a pozorujte, jak se okno Parametry funkce zachovalo.

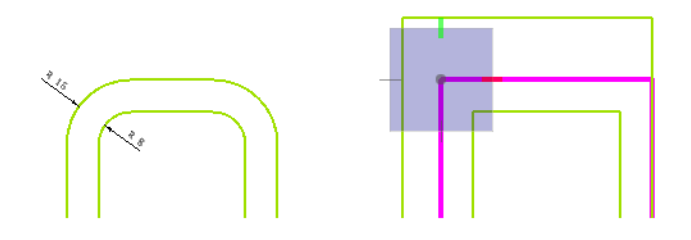

Vrchol můžete zaoblit, nebo ponechat ostrý roh. Navíc je možné přepínačem zajistit, aby se uchoval pravý úhel. Prvky v levém sloupci ukazují, že je třeba vrchol zaoblit s poloměrem 16.

**6** Parametry funkce nastavte takto:

*typ vrcholu*: Zaoblený

*Poloměr zaoblení*: 16

Při pohybu kurzoru si všimněte, jak se prvek dynamicky mění.

**7** Najeďte ještě jednou na horní levý vrchol upravované lomené čáry a potvrďte nájezd datovým bodem.

Vrchol byl zaoblen, ale jeho poloha je nezměněna.

**8** Stejným způsobem zaoblete pravý horní roh lomené čáry.

**9** Poloměr zaoblení vnitřní lomené čáry je 8, postupujte stejným způsobem.

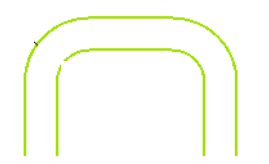

# **Smazání prvků**

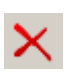

Celý prvek je možné smazat (odstranit) velmi snadno. Použijte k tomu nástroj Smazat prvek z Hlavního panelu. Provést to jde takto:

• Vybrané prvky - nástrojem Vybrat prvek - jsou smazány (odstraněny) nástrojem Smazat prvek.

nebo

• Nejdříve vyberte nástroj Smazat prvek a následně prvky určujte datovými body.

**Poznámka:** Jakmile jsou nějaké prvky vybrány (výběrová množina není prázdná) stačí ke smazání prvků stisknout na klávesnici klávesu Del.

Pokud chcete smazat jen část prvku, použijte speciální nástroj. Poslouží k tomu například nástroj Odstranit část prvku, nebo-li částečné smazání. Tato operace probíhá různě podle toho, jaký typ prvku chcete "umazat".

- Pokud nástroj použijete na otevřený prvek, první datový bod určí počátek, od něhož se mazání provede. Druhý datový bod určuje konec vzniklé mezery.
- U uzavřeného prvku první datový bod určuje počátek mazání, druhý datový bod určuje jak směr, kterým se prvek umazává, tak i rozsah mezery.

#### **Příklad: Smazání části prvků**

- 
- **1** Pokračujeme ve výkresu Learning.dgn, otevřete si model Partial Delete (Částečně smazat).
- **2** V panelu Upravit vyberte druhý nástroj Odstranit část prvku.

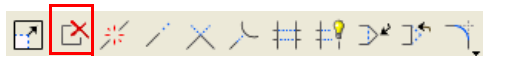

**3** Částečně umažte jednotlivé prvky v pravém sloupci podle návodu ze sloupce levého. Neberte ohled na přesné rozměry umazaných částí, zatím si pouze tento nástroj vyzkoušejte "od ruky".

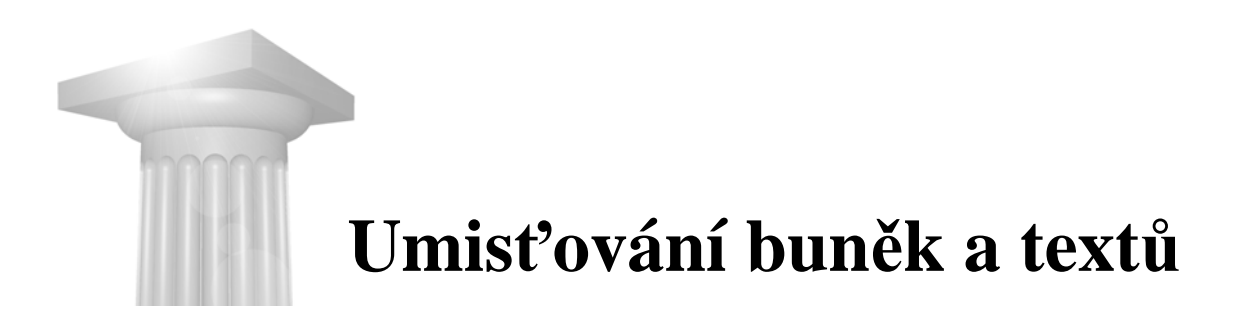

Seskupení prvků, které reprezentuje značky nebo symboly, může trvale držet pohromadě a být uloženo pro opětovné používání. Popisky a texty výrazně pomáhají uživateli při porozumění, co model obsahuje.

# **Umístění buněk**

Seskupení prvků, které reprezentuje v MicroStationu značku/symbol, se nazývá buňka. Buňky jsou složené prvky, které obsahují trvale seskupené prvky . Buňky lze do výkresu opakovaně vkládat, aniž by bylo třeba buňku znovu vytvářet.

Při používání buněk je třeba provést několik speciálních akcí. Nejdříve je nutné připojit knihovnu buněk, v níž je požadovaná buňka uložena, teprve pak je možné buňku umístit do modelu.

#### **Příklad: Připojení knihovny buněk**

- **1** Pokračujeme ve výkresu Learning.dgn, otevřete si model s názvem Work with Existing Elements (Práce s existujícími prvky).
- **2** Zvolte v Hlavní nabídce *Prvek > Buňky*.

Otevře se dialog Knihovna buněk, který slouží k připojení knihovny buněk a určení, která buňka bude aktivní a bude se umisťovat do výkresu.

- **3** V nabídce Soubor v dialogu Knihovna buněk vyberte Připojit soubor.
- **4** Otevře se dialog Připojit knihovnu buněk. Zvolte složku \Bentley\MicroStation V8i (SELECTseries)\WorkSpace\System\cell.
- **5** Vyberte soubor remodel.cel, klepněte na Otevřít.

Buňky obsažené v knihovně buněk remodel.cel jsou nyní vypsány v dialogu Knihovna buněk. Nyní můžete pomocí nástrojů v panelu Buňky jakoukoliv buňku umístit do modelu.

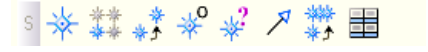

#### **Příklad: Umístění buněk**

**1** Pokračujme ve výkresu Learning.dgn, v modelu Work with Existing Elements, udělejte si detail na kancelář v levém horním rohu.

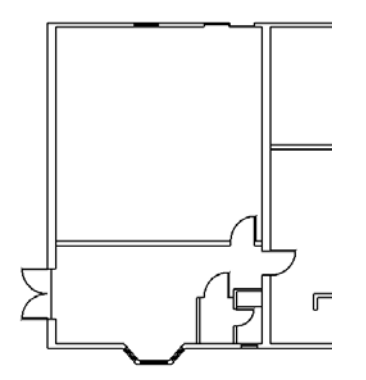

- **2** V seznamu v dialogu Knihovna buněk vyberte buňku s názvem DESK. Všimněte si, že náhled na tuto buňku se ukáže vpravo od seznamu buněk.
- **3** Klepněte na tlačítko Umístění.

Tak zajistíte, že tato buňka je aktivní pro následné umístění do modelu.

- **4** Zavřete dialog Knihovna buněk.
- **5** Vyberte nástroj Umístit aktivní buňku.

◎ ※ 幕 \* \* \* \* \* △ \* # 〓

Buňka DESK je již předvybrána jako Aktivní buňka v okně Parametry funkce.

**6** Parametry funkce nastavte takto:

*Aktivní úhel*: 0

*X a Y Poměr*: 0.005

- **7** Zadejte datový bod v kanceláři, buňku tak umístíte do výkresu.
- **8** V okně Parametry funkce klepněte na ikonku se zvětšovacím sklem vedle řádku Aktivní buňka.

Dialog Knihovna buněk se opět otevře.

- **9** Vyberte buňku CHAIR2 a klepněte na tlačítko Umístění.
- **10** Zavřete dialog Knihovna buněk.

**11** Umístěte židli ke stolu.

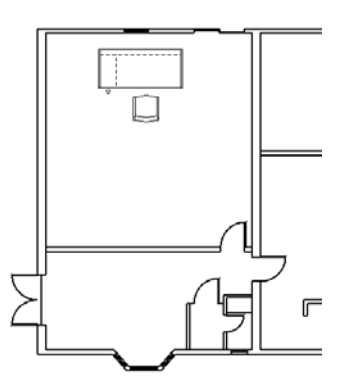

- **12** V okně Parametry funkce změňte hodnotu Aktivního úhlu na 90 a umístěte židli ještě jednou z pravého boku stolu.
- **13** Umístěte ještě jednu židli, pod jiným úhlem z levé strany stolu.

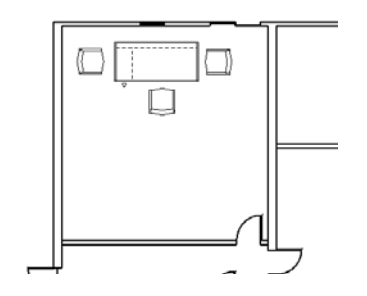

**14** Přerušte.

# **Umístění textu**

MicroStation má mnoho různých způsobů jak popsat geometrii vašeho modelu. Jako text je prvek zvláštní tím, že má dvě nezávislé skupiny atributů. Jednak to jsou typické atributy prvků, jako barva, vrstva ap., druhak to jsou speciální textové atributy, jako font, zarovnání a velikost textu. Aktivní atributy textu je možné vidět a nastavit při umisťování textu v okně Parametry funkce.

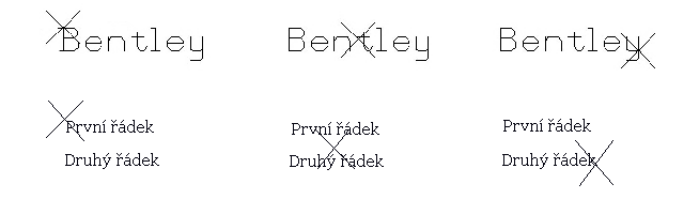

*Zarovnání pro jednořádkový text (nahoře) a víceřádkový text (dole). Odleva: Vlevo nahoře, Střed a Vpravo dole.*

Nástroje pro práci s textem naleznete v panelu Text.

#### **Příklad: Umístění textu**

**1** Pokračujme ve výkresu Learning.dgn, v modelu Work with Existing Elements, v panelu Text vyberte nástroj Umístit text.

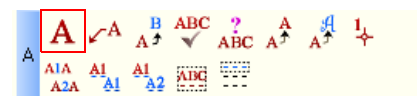

Objeví se dialog Textový editor.

**2** Parametry funkce nastavte takto:

*Metoda*: Vztažným bodem

*Textový styl*: Arial Bold

*Aktivní úhel*: 0

*Výška a Šířka*: 0.4

*Zarovnání:* Střed uprostřed

**3** Do okna textový editor zadejte tento popisek:

Stůl

Při pohybování kurzorem můžete vidět, že kurzor drží zadaný textový řetězec za střed.

**4** V okně Parametry funkce změňte Zarovnání na hodnotu Vlevo dole.

Nyní je textový řetězec uchycen na kurzoru za levý dolní roh.

- **5** Zadejte datový bod v kanceláři, text tak umístíte do výkresu.
- **6** Přerušte.

Textový řetězec zmizí z Textového editoru.

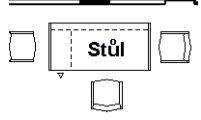

**7** V okně Parametry funkce změňte Aktivní úhel na 90, do Textového editoru zadejte slovo Židle, a tento popisek umístěte k židli u levé strany stolu.

**8** Změňte Aktivní úhel a popište ostatní židle.

Dokud nestisknete přerušovací tlačítko, tak text zůstává v okně Textový editor a je připraven na další umístění do modelu.

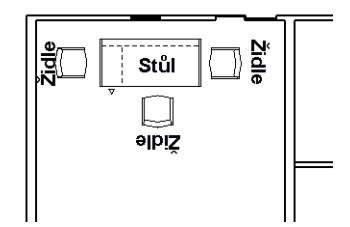

**9** Až budete hotovi, přerušte.

#### **Umístění textu nad prvek**

- **1** Pokračujme ve výkresu Learning.dgn, v modelu Work with Existing Elements, v panelu Text vyberte nástroj Umístit text, zadejte slovo Stěna do Textového editoru.
- **2** Parametry funkce nastavte takto:

*Metoda*: Nad prvek

*Aktivní úhel*: 0

*Zarovnání*: Střed nahoře

Nyní není text zobrazen a vláčen kurzorem.

**3** Zadejte datový bod na úsečce, která reprezentuje vodorovnou stěnu oddělující horní a dolní kancelář.

Stěna a umisťovaný text se zvýrazní.

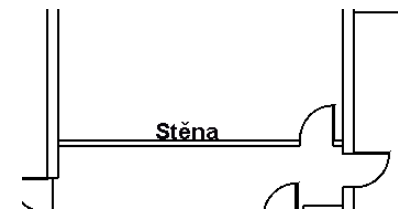

**4** Datovým bodem potvrďte umístění.

Text je umístěn přímo nad stěnou

To nevypadá příliš dobře, proto tento krok vrátíme a provedeme to znovu a lépe. V dalším pokusu správně nastavíme hodnotu položky Řádkování v okně Parametry funkce, aby nastala mezera mezi textem a stěnou.

- **5** Zvolte *Editovat > Zpět,* nebo stiskněte Ctrl + Z.
- **6** V okně Parametry funkce, změňte Řádkování na hodnotu 0.5.

**7** Zadejte datový bod na stěně.

To už vypadá lépe.

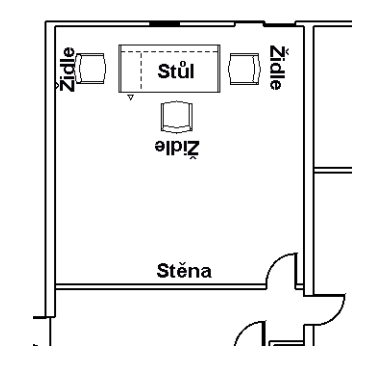

**8** Datovým bodem potvrďte umístění.

Pomocí metody Mezi body je možné text roztáhnout do požadovaného prostoru.

#### **Příklad: Text s proměnnou velikostí a úhlem**

- **1** Pokračujme ve výkresu Learning.dgn, v modelu Work with Existing Elements, v panelu Text vyberte nástroj Umístit text, zadejte slovo Izolace do Textového editoru.
- **2** V Textovém editoru klepněte na ikonu *I*, text bude vypsán kurzívou (italica).

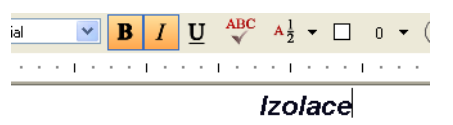

Můžete zde změnit font, a také nařídit textu, že bude nejen kurzívou, ale i tučně a podtržen.

**3** Parametry funkce nastavte takto:

*Metoda*: Mezi body

*Zarovnání*: Střed uprostřed

Položky Aktivní úhel, Výška a Šířka v okně Parametry funkce jsou nyní nedostupné.

- **4** Zadejte datový bod mezi líci stěn na pravé straně kanceláře.
- **5** Posuňte kurzor směrem dolů.

Text je dynamicky zobrazován a tahán kurzorem.

**6** Datovým bodem potvrďte polohu, velikost a natočení textu, který byl umisťován mezi body.

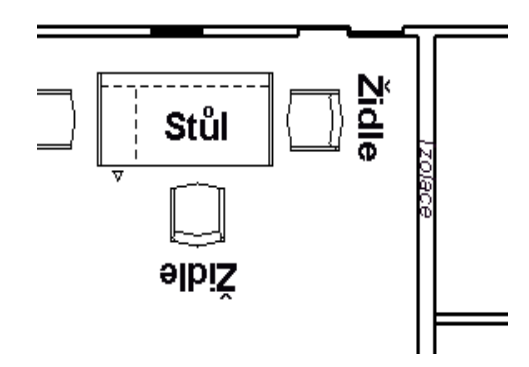

- **7** Přerušte.
- **8** Zvolte *Soubor > Zavřít*.

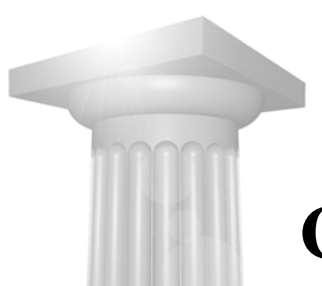

# **Cesty ke zdokonalování**

Úspěšně jste dokončili cvičení z této úvodní příručky! Gratulujeme ke zdolání všech nástrah.

Můžete už nyní začít pracovat v MicroStation na skutečných projektech? Pravděpodobně ne. Tato příručka vás provedla jen malým kouskem cesty mezi MicroStation principy a nástroji, příklady byly velmi jednoduché.

Informace v této dodatkové kapitole vám řeknou:

- Co je třeba se ještě naučit, abyste mohli MicroStation plně využívat.
- Jak využívat některé postupy a další nástroje a pojmy, abyste významně zvýšili svou produktivitu.

# **Profesionální školení v Bentley Institute**

Bentley Institute nabízí profesionální školení pro uživatele, kteří se chtějí zdokonalit v používání a využívání MicroStationu a ostatních produktů firmy Bentley. Je to globální výuková komunita, která připravuje tuto i budoucí komunitu uživatelů na projektování a udržovaní všech typů infrastruktur.

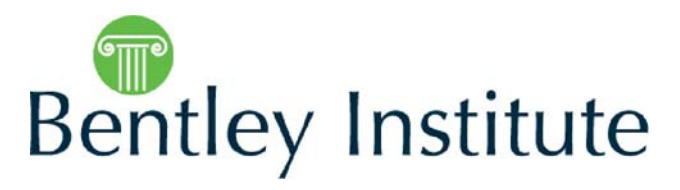

Následující typy školení Bentley Institute nabízí:

- OnDemand eLearning (e-výuka na vyžádání)
- Live training (Živá školení)

# **OnDemand eLearning (výuka na vyžádání)**

OnDemand eLearning nabízí tyto možnosti:

- více než 1100 videosekvencí
- praktická výuka, která má celkem více než 7300 hodin kursů

# **Živá školení**

Živá školení v učebně, lektory jsou Bentley experti. Včetně těchto možností:

- Virtuální učebna školení on-line u vašeho počítače, bez nákladů na cestování
- Skutečná učebna tradiční kolektivní školení v učebně

# **MicroStation výuková linka**

MicroStation výuková linka doporučuje Bentley Institute jako optimální postup při zvyšování produktivity profesionálů, kteří používají MicroStation. Odkaz http://www.bentley.com/LearningPaths vás dovede do MicroStation výukové linky.

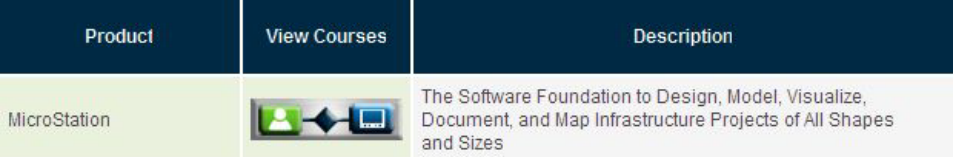

Zde snadno naleznete další odkazy na jednotlivé kursy.

Nejdříve se rozhodněte, zda vaše MicroStation výuková linka povede přes kurs Základy MicroStationu, nebo přes kurs MicroStation pro AutoCAD uživatele.

# **Základy MicroStationu**

Tento kurs je navržen pro nové MicroStation uživatele, kteří ještě nemají žádné zkušenosti s CAD systémem. V kursu se naučíte základní postupy a možnosti kreslícího prostředí MicroStationu.

Pomocí typických pracovních postupů se studenti naučí vytvářet kresbu, tisknout a řešit reálné typové problémy z různých inženýrských oborů.

#### **MicroStation pro AutoCAD uživatele**

Tento kurs je určen pro zkušené AutoCAD uživatele, kteří chtějí přejít se svými AutoCAD znalostmi na platformu MicroStationu. Při výuce je ukázáno, jak při práci v MicroStationu postupovat podle zažitých návyků z AutoCADu.

Součástí kursu je mimo jiné

- nastavení nového výkresu
- začlenění existujících dat z ne-MicroStation CAD produktů
- tisk a související postupy, včetně vytváření PDF

# **Klíčové postupy a nástroje**

Cvičení v této učebnici v předešlých kapitolách vám dala velmi stručné základní informace, jak MicroStation používat. Nyní už máte šanci se prodírat MicroStationem sami.

V následující části naleznete stručný návod, kudy se při tomto prodírání vydat. Dozvíte se, jak neminout skutečné perly mezi mnoha panely, nabídkami a dialogy MicroStationu. V jakékoliv situaci se můžete obrátit na MicroStation Nápovědu a využívat její možnosti. (Nejjednodušší skok na správné místo Nápovědy provedete stisknutím klávesy <F1>.)

# **Výkresová rovina a pracovní jednotky**

V předešlých cvičeních jste umisťovali a manipulovali s prvky *v* okně s pohledem. Avšak *na* čem jste to kreslili?

Papír je v MicroStationu nahrazen výkresovou rovinou. Na rozdíl od archu papíru je výkresová rovina extrémně veliká, a proto můžete jakékoliv modely kreslit v reálném měřítku (1:1). Pracovní jednotky jsou reálné jednotky skutečného světa, které jsou ve výkresu nastaveny.

Vytváření modelů bez předem nastavených a rozmyšlených jednotek není reálné modelování, ale jen jakési skicování a načrtávání. Dbejte na to, abyste měli správně nastavené pracovní jednotky ještě předtím, než začnete model kreslit.

#### **V MicroStationu**

• Dialog Nastavení výkresu (*Nastavení* > *Výkres*), kategorie Pracovní jednotky

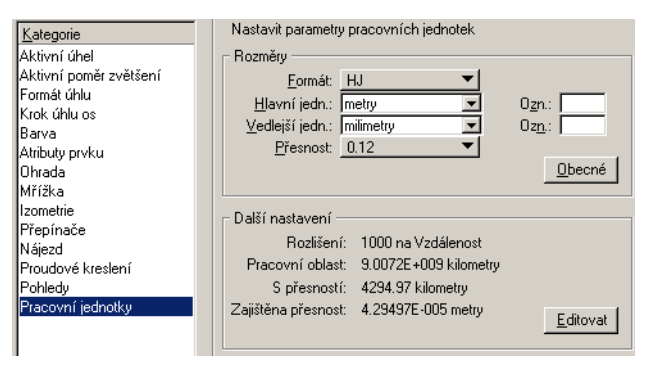

# **Výkresová rovina a pracovní jednotky v nápovědě:**

• Getting Started > Fundamentals > Preparing to Draw

# **Vrstvy**

V tomto cvičení vás uvedeme do problematiky vrstev a zjistíte, co znamená aktivní vrstva. Jejich význam je nezpochybnitelný. Vrstvy jsou základní prostředek, který zajistí správné využívání modelů vytvořených v MicroStationu. Vrstvy je možné v pohledech kdykoliv zapnout nebo vypnout, a tak uživatel může vidět jen ty informace ve výkresu, které potřebuje.

# **V MicroStationu**

• Aktivní vrstvu je možné vybrat v panelu Atributy, který je ukotven v levém horním rohu aplikačního okna

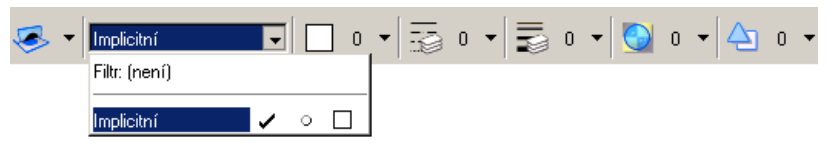

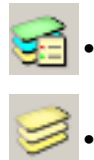

• Dialog Správce vrstev (klepněte na ikonu Správce vrstev v Základním panelu, který je ukotven nahoře uprostřed aplikačního okna)

• Dialog Zobrazení vrstev (klepněte na ikonu Zobrazení vrstev v Základním panelu)

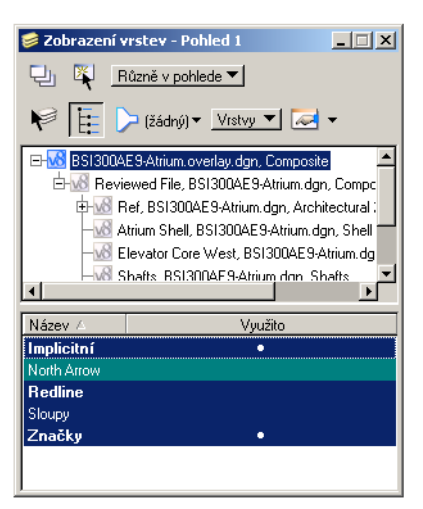

# **Vrstvy v Nápovědě**

- Getting Started > Levels
- Setting Up Projects > The Level System

# **Zakládací výkresy a knihovny DGNLIB**

Pokud se vám zdá, že nastavování pracovních jednotek není zrovna vhodná práce pro MicroStation nováčky, tak máte pravdu. MicroStation nabízí dva mechanismy, jak může administrátor nastavit a v rámci projektu nechat sdílet mezi uživateli pracovní jednotky, struktury vrstev a i ostatní parametry výkresu a zdrojových souborů: zakládací výkresy a knihovny DGNLIB.

• Nový výkres je vytvářen kopírováním existujícího zakládacího výkresu, který slouží jako šablona. V zakládacím výkresu jsou nastaveny všechny parametry, které nový výkres převezme, např. rozměr modelu (2D nebo 3D), aktivní atributy prvku, nastavení pracovních jednotek atd. Zakládací výkres už může mít připraven tiskový arch s rámečkem, který vyhovuje štábní kultuře vaší firmy - logo, titulek, rozpisky, kusovníky ap.

Zakládací výkresy by v rámci firmy nebo projektu měl připravit zodpovědný pracovník (CAD manažer). Pak budete mít mnohem větší šanci dodržovat firemní a profesní standardy.

• Knihovna DGNLIB slouží k uchování a distribuování sdílených zdrojů (vrstvy, buňky, textové styly ap.) mezi jednotlivými pracovníky. Je to výkres jako každý jiný, ale má koncovku .dgnlib (místo .dgn). I v tomto případě by za knihovny DGNLIB měl zodpovídat specializovaný pracovník, který obsah této knihovny připraví pro své kolegy tak, aby práce v MicroStationu na určitém projektu byla co nejvíce unifikována a usnadněna.

#### **V MicroStationu**

• Dialog Nový (*Soubor* > *Nový*), políčko Zakládací výkres a příslušné tlačítko Vyhledat.

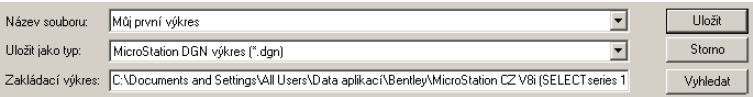

• Dialogy, v nichž je možné vytvořit a udržovat data pro knihovny DGNLIB. Většinu z nich naleznete v nabídce *Prvek*.

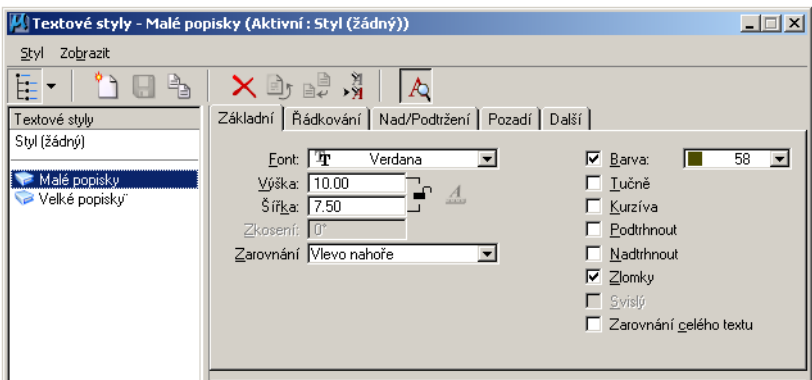

• Dialog Konfigurační proměnné (*Prostředí* > *Konfigurace*), kategorie Základní cesty a Zakládací výkresy

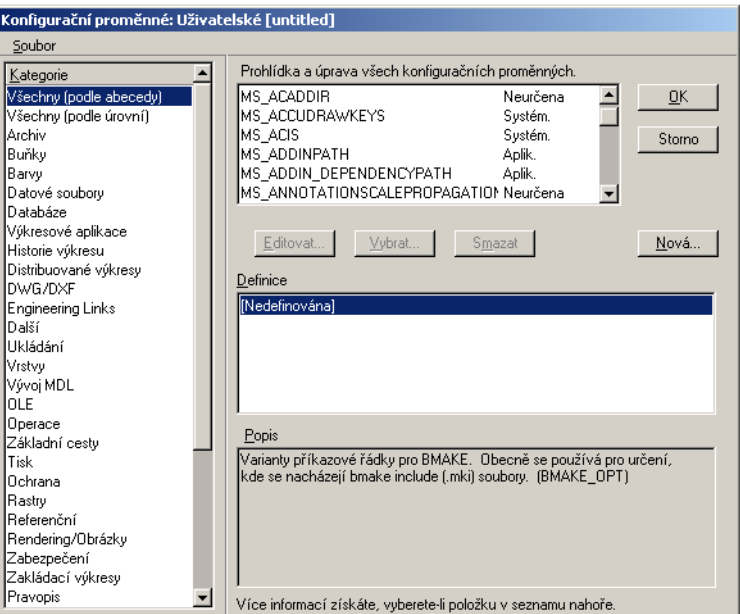

#### **Zakládací výkresy a knihovny DGNLIB v Nápovědě:**

- Getting Started > Fundamentals > Working with DGN Files
- Getting Started > Fundamentals > Models > Creating Models
- Setting Up Projects > Workspaces > Workspace Configuration > Seed Files Configuration Variables
- Setting Up Projects > Building DGN Libraries
- Setting Up Projects > Workspaces > Workspace Configuration > Primary Search Paths Configuration Variables

# **Pracovní prostředí**

Pracovní prostředí je uživatelská konfigurace MicroStationu, která je připravena administrátorem. Výběrem pracovního prostředí můžete snadno a "odborně" přizpůsobit MicroStation pro potřeby své, své firmy i svého projektu.

MicroStation je dodáván se vzorovými pracovními prostředími, která obsahují ukázkové soubory, z nichž se dozvíte podrobnosti o možnostech MicroStationu. Jakmile je pracovní prostředí aktivní nabídnou se vám speciální nástroje, postupy a soubory - typické pro toto pracovní prostředí. Nepotřebné nástroje jsou z uživatelského prostředí odebrány, aby vás nezmátly.

#### **V MicroStationu**

• Dialog Otevřít výkres (*Soubor* > *Zavřít*)

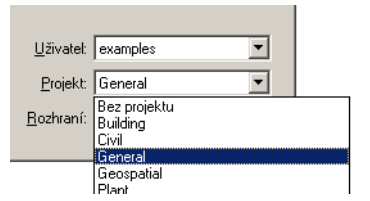

• Informace o Pracovním prostředí (*Prostředí* > *O Pracovním prostředí*)

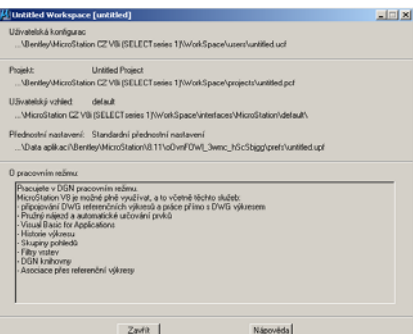

- Dialog Přednostní nastavení (*Pracovní prostředí* > *Přednostní nastavení*)
- Dialog Konfigurační proměnné (*Pracovní prostředí* > *Konfigurace*)
- Dialog Upravit (*Pracovní prostředí* > *Upravit*)

#### **Pracovní prostředí v Nápovědě**

- Setting Up Projects > Workspaces > Workspace Fundamentals
- Setting Up Projects > Workspaces > Workspace Configuration
- Setting Up Projects > Workspaces > Customizing the User Interface
- Getting Started > Fundamentals > User Preferences

# **AccuDraw**

AccuDraw je kreslící pomůcka, která v MicroStation pomáhá při zadávání přesných rozměrů a vzdáleností. Pomůže vám rychle vytvářet a měnit geometrii výkresu.

AccuDraw zohledňuje aktuální polohu kurzoru, poslední zadaný datový bod, poslední příkaz pro nastavení souřadného systému, právě spuštěný nástroj a příkazy zadávané pomocí klávesových zkratek. AccuDraw následně generuje dočasný souřadný systém a kooperuje s vybraným nástrojem.

Implicitně je AccuDraw aktivní. Během předešlých příkladů jste si jistě všimli, jak se za kurzorem pohybuje kompas AccuDraw. Avšak AccuDraw jsme zatím nijak nepoužili.

Kompas je jedna ze dvou složek AccuDraw. Druhým je okno AccuDraw.

# **V MicroStationu**

• Okno AccuDraw (implicitně je ukotveno dole nad Stavovým řádkem)

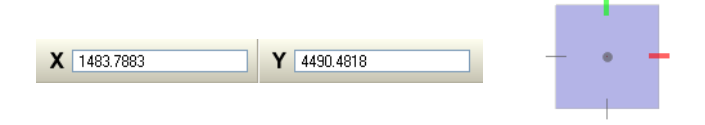

*Okno AccuDraw a kompas AccuDraw jsou nyní v pravoúhlém (kartézském) režimu*

• Nastavení AccuDraw (*Nastavení* > *AccuDraw*)

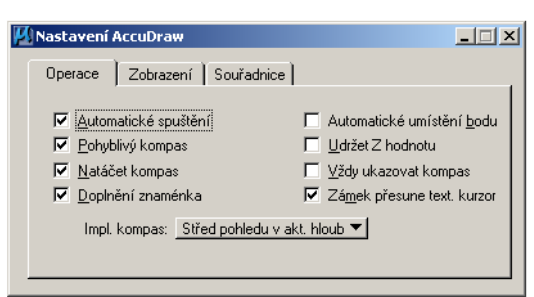

# **AccuDraw v Nápovědě:**

• AccuSnap and AccuDraw > Working with AccuDraw

# **Režimy nájezdu**

Během cvičení jsme často (avšak mimovolně) používali Pružný nájezd při najíždění na významné body prvků. Byl aktivní režim nájezdu na Klíčový bod, a proto se nám dařilo najíždět na konce úseček, vrcholy lomených čar nebo středy kružnic.

Nájezd na klíčový bod je nejpoužívanější režim nájezdu, ale k dispozici jsou i jiné režimy; Nejbližší bod, Středový bod, Střed, Vztažný bod, Polovina a Průsečík.

Nájezd na vztažný bod slouží například k najetí na bod, z něhož byl prvek vytvářen - tento bod byl zadán jako první datový bod. Podle názvů a obrázků na ikonách snadno odhalíte, jak si při najíždění budou jednotlivé režimy nájezdu počínat.

#### **V MicroStationu**

- Ikona aktivního režimu nájezdu je zobrazena ve Stavovém řádku
	- Panel Režim nájezdu (klepněte na ikonu zobrazující režim nájezdu ve Stavovém řádku a vyberte položku Dialog z rozbalovací nabídky)

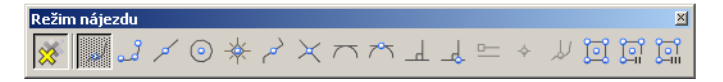

• Dialog Nastavení pružného nájezdu (*Nastavení* > *Nájezd* > *Pružný nájezd*)

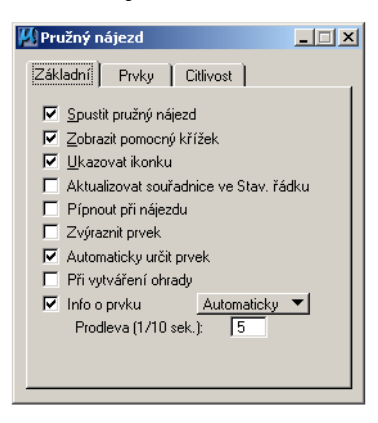

#### **Režimy nájezdu v Nápovědě:**

• AccuSnap and AccuDraw > Using AccuSnap > AccuSnap and Snap Mode Settings

# **Šrafování a vzorování**

V modelu je často potřeba zvýraznit určité plochy/oblasti, odlišit různé výšky a součástky. K tomu slouží nástroje pro šrafování a vzorování.

- Pomocí vzorování je možné v modelu snadno odlišit materiál a texturu různých součástí, a tak snadno vizuálně definovat jejich účel. Stěna může být buď betonová, nebo dřevotříska s izolací, plocha na mapě může být les, rybník nebo mokřiny.
- Šrafování je snadné jsou to opakované ekvidistantní úsečky vymezující určenou uzavřenou oblast.

Zdroje pro vzorování mohou být dva:

- buňky v knihovnách buněk nebo v knihovnách DGNLIB
- AutoCAD vzorovací soubory

Nástroj Vzorovat umožňuje pomocí ikonek určit, jaká uzavřená oblast se bude vzorovat.

# **V MicroStationu**

• Panel Vzorování

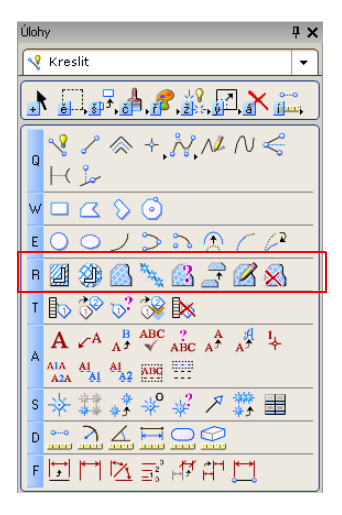

# **Šrafování a vzorování v Nápovědě:**

• Creating Drawing Elements > Using Cells > Hatching and Patterning

# **Měření a kótování**

Nástroje na měření umožňují v MicroStationu změřit délku, plochu, poloměr a úhel. Výsledky měření jsou udávány v pracovních jednotkách.

Měření je užitečná kreslící pomůcka pro zjištění rozměrů a zajištění integrity výkresu.

Zatímco měření pouze nahlásí naměřenou hodnotu, kótovací nástroje zároveň tento údaj umístí jako popisek (kótu) do modelu u měřeného prvku.

Pokud specialista (CAD manažer) předem připraví kótovací styly v knihovně DGNLIB, budete kótovat podle nachystaného firemního nebo projektového standardu.

#### **V MicroStationu**

- Panel Měřit
- Panel Kótovat

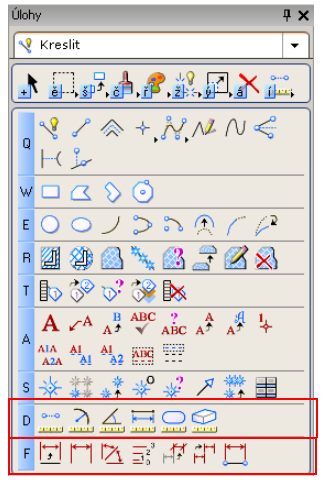

• Dialog Kótovací styly (*Prvek* > *Kótovací styly*)

#### **Měření a kótování v Nápovědě:**

- Creating Drawing Elements > Drawing Aids > Measure toolbox
- Composing Designs > Dimensioning

# **Šablony prvků**

Šablony prvku jsou pojmenované množiny, které obsahují vlastnosti (atributy) prvků. Nastavení aktivní šablony prvku vede k tomu, že se změní nastavení aktivních atributů prvku podle pravidel definovaných v šabloně.

Pokud specialista (CAD manažer) předem připraví šablony prvků v knihovně DGNLIB, budete moci snadno tyto šablony přenést na nově vytvářené prvky.

Navíc je možné svázat aktivní šablonu s prvky již umístěnými. Jakmile je definice šablony změněna, atributy takového prvku se změní podle této nové definice.

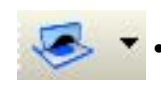

#### **V MicroStationu**

- Ikona pro volbu aktivní šablony je v panelu Atributy, který je ukotven v levém horním rohu aplikačního okna
- Dialog Šablony prvku (*Prvek* > *Šablony prvku*)

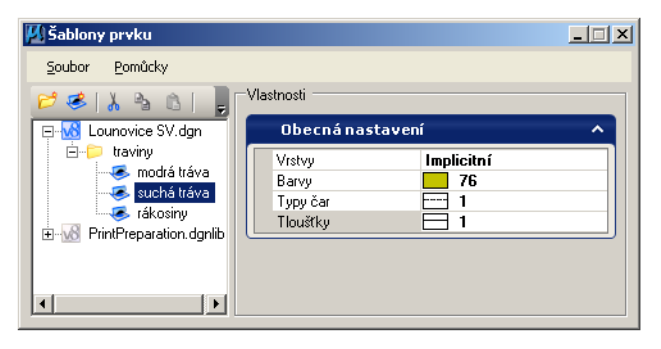

# **Šablony prvku v Nápovědě:**

- Creating Drawing Elements > Setting the Active Element Attributes > Other Element Attributes > Element template
- Setting Up Projects > Building DGN Libraries > Element Templates in DGN Libraries

# **Reference**

Reference je model, který je zobrazen s aktivním modelem - "na pozadí" - a stává se nedílnou součástí projektu. Reference je možné prohlížet, používat její informace, avšak není možné ji změnit. Na prvky z reference je možné najíždět a je možné je kopírovat do aktivního modelu.

Proces, který zajistí, že s aktivním modelem bude zobrazována (a používána) reference, se nazývá připojení reference. Můžete k aktivnímu modelu připojit tolik referenčních modelů, kolik chcete.

#### **V MicroStationu**

• Dialog Reference (klepněte na ikonu Reference v Základním panelu, který je ukotven pod Hlavní nabídkou)

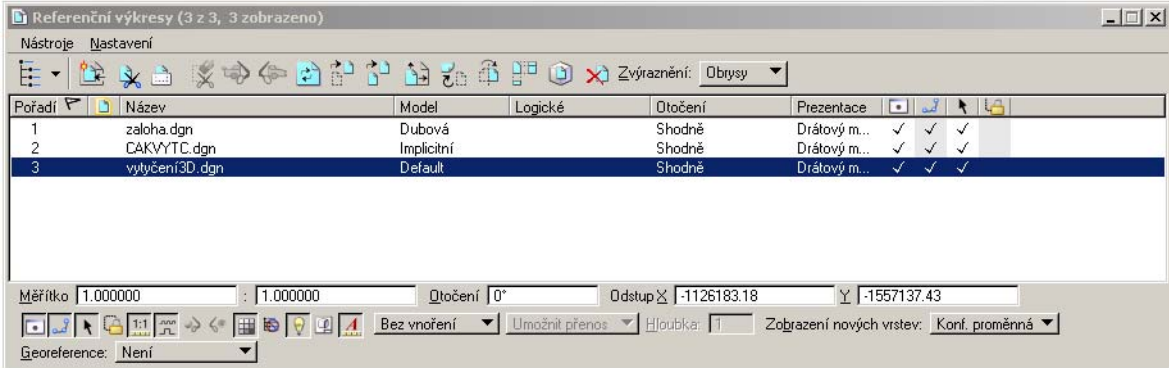

#### **Reference v Nápovědě:**

- Getting Started > References
- Managing References and Raster Images > Attaching References
- Managing References and Raster Images > Working with Attached References

# **Uložené pohledy**

Uložený pohled je pojmenovaný pohled uložený v DGN výkresu pro pozdější vyvolání a připojení do jiného pohledu jako reference. Proces, při němž se opětovně vyvolá uložený pohled (včetně zobrazení v nějakém okně s pohledem), se nazývá připojení uloženého pohledu.

#### **V MicroStationu**

۸

• Dialog Uložené pohledy (klepněte na ikonu Uložené pohledy v Základním panelu, který je ukotven pod Hlavní nabídkou)

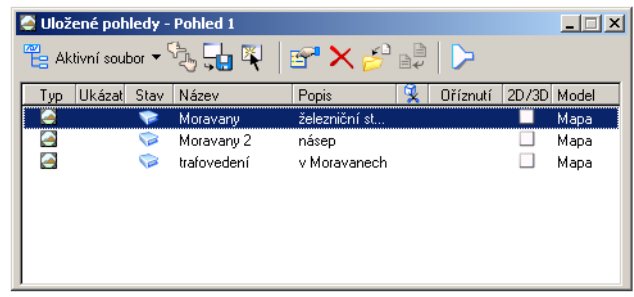

# **Uložené pohledy v Nápovědě:**

• Getting Started > Viewing Designs > Using Saved Views

# **Kompozice výkresů**

Reference a uložené pohledy jsou dobří pomocníci při tvorbě a sdílení projektové dokumentace, avšak až ve spolupráci s postupem, kterému se říká kompozice výkresu, dostává uživatel do rukou výkonný postup, který završí jeho práci.

Předpokládejme, že modely ve vašich výkresech nejsou 3D modely, pak by kompozice výkresů mohla probíhat takto:

- **1** Vytvoření uložených pohledů na jednotlivé modely.
- **2** Vytvoření kreslícího modelu a připojení uložených pohledů jako referencí.
- **3** Příprava archových modelů z kreslícího modelu. Archový model obsahuje rámeček, který je připraven k finálnímu tisku (papír, PDF,...).

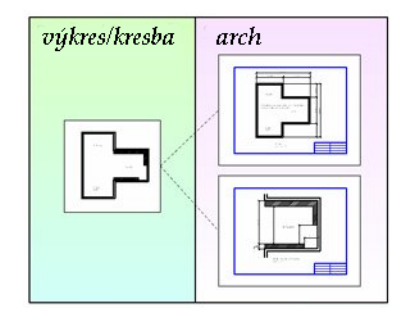

Při práci se 3D modely je práce o něco složitější, protože je třeba mj. rozhodnout, v jakém natočení a v jakém nárysu (popř. řezu) budou 3D modely ukázány na 2D archu. Je potřeba učinit některé "předvídavé" kroky, aby kompozice výkresu odpovídala zažitým technickým úzům - reference by měly být v původním měřítku (1:1). Tento postup lze dobře automatizovat pomocí dynamických pohledů.

#### **V MicroStationu**

• Pracovní postup při kompozici výkresů vychází ze "seskupených" nástrojů, kterým se říká úlohy (naleznete je v panelu Úlohy při levém okraji aplikačního okna, stačí rozbalit titulek Kompozice výkresu)

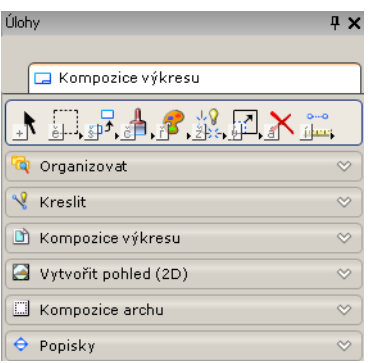

- Dialog Uložené pohledy
- Dialog Reference
- Panel nástrojů Vytvořit pohled (nástroj Provést nebo změnit vyříznutí naleznete v úlohách Vytvořit pohled - součást Kompozice výkresu)
- Panel Symboly a značky (naleznete ho v panelu Popisky, součást Kompozice výkresu)
- Definovat rámeček (naleznete ho v panelu Kompozice archu, součást pracovního postupu při kompozici archu)
- Dialog Vytvořit dynamický pohled (zapněte přepínač Vytvořit dynamický pohled v okně Parametry funkce při umisťování symbolu nebo při vytváření uloženého pohledu nebo při vytváření hranice oříznutí)

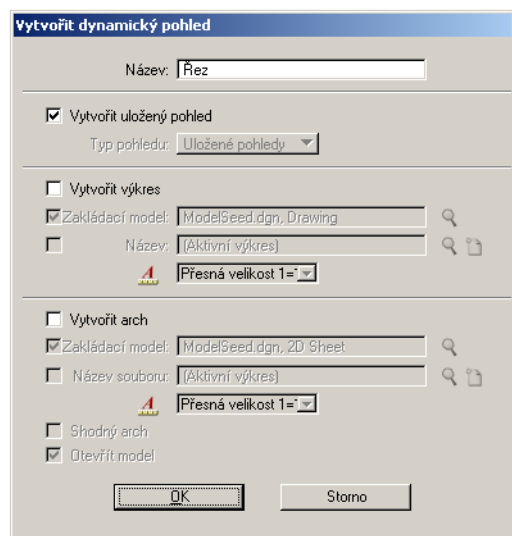

# **Kompozice výkresů v Nápovědě:**

- Composing Drawings > Drawing Composition Workflow
- Managing References and Raster Images > Attaching References > Attaching References Using Views and Named Fences
- Setting Up Projects > Creating Sheet Models for Drawing Production

# **Sady propojení**

Sady propojení zajistí, že uživatelé mají rychlý přístup k potřebným datům (výkresům, modelům, archům) i ve velmi komplikovaných projektech.

Sady propojení obsahují propojení (odkazy) na výkresy, modely, reference a uložené pohledy. Můžete také vytvářet sady propojení na externí data - např. dokumenty z Microsoft Word, Microsoft Excel a PDF soubory. Sady propojení mohou být organizovány hierarchicky do složek.

Sady propojení bývají zpravidla uloženy v knihovnách DGNLIB, a tak mohou být sdíleny v rámci celého projektu nebo pracovního týmu.

Dialog Správce projektu slouží k navigaci sad propojení.

#### **V MicroStationu**

• Dialog Správce projektu (*Soubor* > *Správce projektu*)

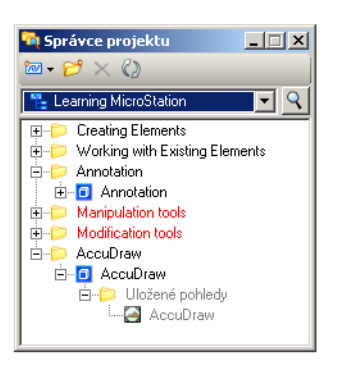

• Dialog Sady propojení (klepněte ve Správci projektu na ikonku Správce sad propojení vpravo nahoře)

#### **Sady propojení v Nápovědě:**

Setting Up Projects > Link Sets
# **3D modelování a vizualizace**

<span id="page-72-0"></span>Jakmile získáte zkušenosti s vytvářením 2D modelů, nebojte se přejít o rozměr výše, začněte se učit, jak modelovat ve 3D. Zde jsou zásadní výhody práce ve 3D:

- Budete snadno vytvářet projektovou dokumentaci půdorysy, nárysy, perspektivní pohledy, řezy a detaily.
- Vizualizační nástroje vám výrazně pomohou při výrobě barevných obrázků a animačních sekvencí "z reálného světa". Tyto prezentace jsou potřebné nejen pro efektní předvádění vaší práce klientům a zákazníkům (podobně jako makety staveb), ale pomáhají i při revizích a při průběžné kontrole vykonané práce.

3D práce v MicroStationu je pokryta mnoha nástroji na plošné, objemové a síťové modelování. Nejnovějším dodatkem je Objektové modelování, jehož nástroje umožní vytvářet a následně upravovat parametrická tělesa.

### <span id="page-72-1"></span>**V MicroStationu**

Otevřete si ukázkový 3D výkres, např. 3D-Surfaces.dgn. Model, který se otevře, se jmenuje Index. Jako aktivní si otevřete jakýkoliv jiný model.

V tomto 3D modelu můžete používat:

- 3D nástroje tyto nástroje jsou seskupeny v následujících úlohách a jsou dostupné v panelu u levého okraje aplikačního okna. 3D úlohy naleznete v těchto panelech:
	- Modelování těles
	- Plošný modelář
	- Modelování sítí
	- Objektové modelování
	- Vizualizace
	- Animace
- <span id="page-72-3"></span><span id="page-72-2"></span>• Ovladače pohledu potřebné pro 3D modelování naleznete v liště pohledu. Jsou zde ovladače pohledů pro procházení, průlet, navigaci a změnu perspektivy.

### **3D modelování a vizualizace v Nápovědě:**

- 3D Design and Modeling > Understanding 3D
- Working With Complete Designs > Visualization

# **Historie výkresu**

<span id="page-73-1"></span>Při práci na dlouhodobých projektech je někdy potřebné sledovat již provedenou práci zpětně, porovnávat změny v modelech a někdy se vrátit k předešlé verzi projektové dokumentace. MicroStation nabízí ucelený kontrolně-revizní systém, kterému se říká Historie výkresu.

Změny ve výkresu je možné sledovat zpětně i u jednotlivých prvků. Snadno vrátíte prvek do stavu, v němž se dříve nacházel, pomocí kombinace vracení a znovuprovedení "historických změn".

### **V MicroStationu**

• Panel Historie výkresu (*Nástroje* > *Sledovat změny* > *Historie výkresu* > *Otevřít jako panel*)

<span id="page-73-0"></span>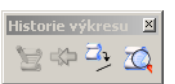

• *Pomůcky* > *Historie výkresu*

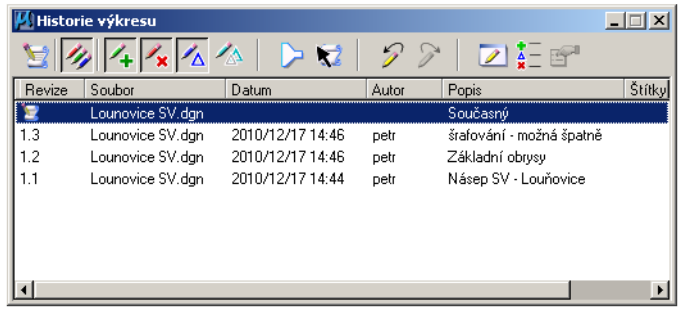

### **Historie výkresu v Nápovědě:**

• Setting Up Projects > Design History

# **ProjectWise**

<span id="page-74-0"></span>ProjectWise je inženýrský systém pro správu projektové dokumentace. I když je ProjectWise samostatný produkt, je třeba ho zde zmínit, protože je úzce integrován do MicroStationu, a tak může výrazně vylepšit kooperaci v projektových týmech, zvýšit kvalitu práce, výrazně omezit opakované a redundantní postupy a především práci urychlit.

K dispozici je také nástroj ProjectWise StartPoint, který slouží jako vstupní brána do ProjectWise. Je založen na technologii Microsoft Office SharePoint a je vhodný pro malé pracovní týmy a menší projekty. ProjectWise StartPoint klient je dodáván spolu s MicroStationem. Nápovědu naleznete v souboru PWStartPoint.chm ve složce ..\Bentley\Documentation.

## **Informace o produktu ProjectWise naleznete na webu:**

- Domovská stránka ProjectWise Project Team Collaboration Products http://www.bentley.com/ProjectWise
- Domovská stránka produktu ProjectWise StartPoint http://www.bentley.com/en-us/products/projectwise%20startpoint/

# **Rejstřík**

#### **0-9**

3D modelován[í 69](#page-72-0) 3D-Surfaces.dg[n 69](#page-72-1)

### **A**

AccuDra[w 29,](#page-32-0) [59](#page-62-0) Adobe Reade[r 30](#page-33-0) aktivní barv[a 21](#page-24-0) barva výplně [21](#page-24-1) měřítk[o 39](#page-42-0) priorita prvk[u 21](#page-24-2) průhlednost prvk[u 21](#page-24-3) šablony prvků [63](#page-66-0) tloušťka čáry [21](#page-24-4) typ čáry [21](#page-24-5) typ vyplnění [21](#page-24-6) úhel [44](#page-47-0) vrstv[a 21,](#page-24-7) [55](#page-58-0) Aktivní úhel [46](#page-49-0) animac[e 69](#page-72-0) aplikační okno [3](#page-6-0) arch[y 66](#page-69-0) rámeček [67](#page-70-0) atributy panel nástrojů [21](#page-24-8) pohled [26](#page-29-0) [prvky Viz atributy prvku](#page-23-0) textu Viz také tex[t 45](#page-48-0) [textu Viz text](#page-48-0) atributy prvku [20](#page-23-0) barv[a 21](#page-24-0) barva výplně [21](#page-24-1) nastaven[í 21,](#page-24-8) [23](#page-26-0) nastavení pomocí šablon prvků [63](#page-66-1) priorita [21](#page-24-2) průhlednost [21](#page-24-3) tloušťk[a 21](#page-24-4) tloušťka čáry [21](#page-24-4) typ [21](#page-24-5) typ čáry [21](#page-24-5) typ vyplnění [21](#page-24-6) vrstv[a 21,](#page-24-7) [55](#page-58-0) AutoCA[D 53](#page-56-0)

### **B**

barv[a 21](#page-24-0)

aktivn[í 21](#page-24-0) vyplnění [21](#page-24-1) Bentley Institut[e 51](#page-54-0) MicroStation pro AutoCAD uživatele [53](#page-56-0) výuková linka [52](#page-55-0) Základy MicroStationu [52](#page-55-1) buňky aktivn[í 44](#page-47-0) pro vzorování [61](#page-64-0) vzo[r 61](#page-64-0)

### **C**

celkový [pohled 13](#page-16-0) cesty vyhleda[t 57](#page-60-0) čtvere[c 18](#page-21-0)

### **D**

datové body [10](#page-13-0) najížděn[í 10](#page-13-1) přichytávat se na mřížk[u 27](#page-30-0) délka měřen[í 62](#page-65-0) detaily [12,](#page-15-0) [69](#page-72-0) DGN [soubory. Viz Výkresy](#page-5-0) dialogy Historie výkres[u 70](#page-73-0) hlavní nabídka [5](#page-8-0) Konfigurac[e 57,](#page-60-0) [58](#page-61-0) Nastavení AccuDraw [59](#page-62-0) Nastavení pružného nájezd[u 60](#page-63-0) Nastavení výkres[u 54](#page-57-0) nový výkres [56](#page-59-0) O dialogu Pracovní prostřed[í 58](#page-61-0) Okno AccuDraw [59](#page-62-0) Okno parametry funkce [20,](#page-23-1)  [24](#page-27-0) Okno textový editor [46](#page-49-0) Otevřít výkre[s 2,](#page-5-0) [58](#page-61-0) Panel Režim nájezd[u 60](#page-63-0) přednostní nastavení [7](#page-10-0) reference [64](#page-67-0) Šablony prvků [63](#page-66-0) Skupiny pohledů [4](#page-7-0)

Správce projektu [68](#page-71-0) Správce vrstev [55](#page-58-0) Tis[k 29](#page-32-1) Úlohy [66,](#page-69-1) [69](#page-72-1) Uložené pohledy [65](#page-68-0) Uložit tisk jako [30](#page-33-1) Upravit [58](#page-61-0) Výběr konfiguračního souboru pro tisk [30](#page-33-2) Vytvořit dynamické pohled[y 67](#page-70-1) Zobrazení vrste[v 55](#page-58-0) dokumenty [68](#page-71-0) dynamické panorámování [13](#page-16-1)

### **E**

e-Learning [52](#page-55-2)

### **F**

font[y 45](#page-48-0)

### **H**

**I**

historie výkres[u 70](#page-73-1) Hlavní nabídka [5](#page-8-0) Hlavní panel nástrojů [32](#page-35-0)

# ikony [8](#page-11-0)

Implicitní nástroj [17](#page-20-0)

### **J**

jednotky pracovní [26,](#page-29-1) [54](#page-57-1)

### **K**

knihovny DGNLI[B 56,](#page-59-1) [62,](#page-65-0) [63,](#page-66-1)  [68](#page-71-0) konfigurační proměnné [26](#page-29-2) kontextová nápověd[a 15](#page-18-0) kontextové nabídky [6](#page-9-0) přednostní nastavení [7](#page-10-1) Kopírování prvk[y 33](#page-36-0) kótování [26,](#page-29-3) [62](#page-65-0) sty[l 62](#page-65-0) kót[y 26,](#page-29-3) [62](#page-65-0) [kreslící nástroje Viz nástroje](#page-11-0) kreslící pomůcky

AccuDra[w 29,](#page-32-0) [59](#page-62-0) měřen[í 62](#page-65-0) mřížk[a 4,](#page-7-1) [26](#page-29-4) najížděn[í 10](#page-13-1) kružnice nájezd na stře[d 32](#page-35-1) střed [32](#page-35-1)

### **L**

Learning.dgn [32,](#page-35-2) [43](#page-46-0)

#### **M**

makety [69](#page-72-0) měřen[í 62](#page-65-0) měřítko aktivn[í 39](#page-42-0) skutečné [66](#page-69-2) tis[k 29](#page-32-1) mezi body text [48](#page-51-0) Microsoft Office SharePoint [71](#page-74-0) Microsoft Windows tiskové ovladače [29](#page-32-1) Microsoft Word dokumenty [68](#page-71-0) MicroStation Excel sešit[y 68](#page-71-0) MicroStation pro AutoCAD uživatele [53](#page-56-0) model[y 4,](#page-7-2) [66](#page-69-0) Implicitní [4](#page-7-2) měřítk[o 38](#page-41-0) Otočit [35](#page-38-0) pouze pro čtení [64](#page-67-0) Práce s existujícími prvk[y 43](#page-46-0) Přesunout a kopírova[t 32](#page-35-3) připojení reference [k 64](#page-67-0) Upravit [40](#page-43-0) výkresy [66](#page-69-0) mřížk[a 4,](#page-7-1) [26](#page-29-4) myš tlačítka [7](#page-10-1)

### **N**

Nabídka editovat zpě[t 5](#page-8-0) Nabídka Nápověda Obsa[h 15](#page-18-0) Nabídka Nastavení AccuDra[w 59](#page-62-0) Nájezd > pružn[ý 60](#page-63-0) výkre[s 54](#page-57-0) Nabídka Nástroje [23](#page-26-1) Sledovat změny > Historie výkresu [70](#page-73-0) Nabídka Pomůcky Historie výkres[u 70](#page-73-0) nabídka Prostředí Konfigurac[e 57,](#page-60-0) [58](#page-61-0) O pracovním prostředí [58](#page-61-0) přednostní nastavení [7,](#page-10-0) [58](#page-61-0)

Upravit [58](#page-61-0) Nabídka Prve[k 57](#page-60-1) Šablony prvků [63](#page-66-0) Nabídka Soubor Správce projektu [68](#page-71-0) Uložit nastaven[í 14](#page-17-0) nabídk[y 5](#page-8-0) kontextové. Viz kontextové nabídky [nabídky na pravém tla](#page-9-0)čítku Viz kontextové nabídky nájezd na klíčový bod [60](#page-63-1) nájezd na nejbližší bo[d 60](#page-63-1) nájezd na polovinu [60](#page-63-1) nájezd na průsečí[k 60](#page-63-1) nájezd na středový bod [60](#page-63-1) nájezd na vztažný bod [60](#page-63-1) najížděn[í 10](#page-13-1) do rohu obdélníka [34](#page-37-0) na střed kružnice [32](#page-35-1) na vrcholy [40](#page-43-1) režim[y 60](#page-63-1) nápověda [15](#page-18-0) kontextov[á 15](#page-18-0) průběžn[á 15](#page-18-0) nárys[y 66,](#page-69-2) [69](#page-72-0) nastavení Aktivní atributy prvk[u 21,](#page-24-8)  [23](#page-26-0) aktivní barva [21](#page-24-0) aktivní barva výplně [21](#page-24-1) aktivní priorita prvk[u 21](#page-24-2) aktivní průhlednost prvk[u 21](#page-24-3) aktivní tloušťka čár[y 21](#page-24-4) aktivní typ čáry [21](#page-24-5) aktivní typ vyplnění [21](#page-24-6) aktivní vrstva [21](#page-24-7) atributy kóty [26](#page-29-3) atributy prvku [21,](#page-24-8) [23](#page-26-0) atributy textu [26](#page-29-3) jednotky [26](#page-29-1) Konfigurační proměnné [26](#page-29-2) nástroj [20,](#page-23-2) [24](#page-27-0) pracovní jednotky [26](#page-29-1) př[ednostní nastavení. Viz](#page-29-5)  přednostní nastavení Přepínač Mřížk[a 27](#page-30-0) šablon[y 63](#page-66-1) uložení [14](#page-17-0) uživatelská přednostní nastavení. Viz př[ednostní nastavení](#page-29-5) výkre[s 26](#page-29-1) zobrazení mřížk[y 26](#page-29-4) Nástroj Umístit SmartLin[e 10](#page-13-1) nastaven[í 20](#page-23-3) Nástroj vybrat prvek [17,](#page-20-0) [34,](#page-37-1)  [35,](#page-38-1) [38](#page-41-1) nástroje [8](#page-11-0) Definovat rámeček arch[u 67](#page-70-0)

Implicitní nástroj [17](#page-20-0) Kopírovat [33,](#page-36-0) [34](#page-37-2) měřítk[o 38](#page-41-1) nastaven[í 20,](#page-23-2) [24](#page-27-0) objektové modelování [69](#page-72-0) objemové modelování [69](#page-72-0) Odstranit část prvk[u 41](#page-44-0) Otočit [35,](#page-38-1) [36](#page-39-0) plošné modelování [69](#page-72-0) pozastavení operac[e 17](#page-20-1) přerušení operac[e 17](#page-20-1) Přesunou[t 32](#page-35-4) Provést oříznutí [67](#page-70-2) průběžné vybírání [15](#page-18-0) seskupení úlo[h 66](#page-69-1) síťové modelován[í 69](#page-72-0) Smazat část prvk[u 41](#page-44-0) Smazat prvek [41](#page-44-1) spoluprác[e 71](#page-74-0) Umístit aktivní buňk[u 44](#page-47-0) Umístit obdélní[k 17,](#page-20-1) [20](#page-23-4) Umístit SmartLine [20](#page-23-3) Umístit tex[t 46](#page-49-0) Upravit prvek [39](#page-42-1) výběr [23](#page-26-1) Vybrat prve[k 34,](#page-37-1) [35,](#page-38-1) [38](#page-41-1) Vytvořit uložený pohle[d 67](#page-70-1) Vzorovat oblast [61](#page-64-0)

### **O**

obdélník [18](#page-21-0) nájezd na roh [34](#page-37-0) ro[h 34](#page-37-0) objektové modelování [69](#page-72-0) objemové modelování [69](#page-72-0) oblouky [24](#page-27-1) okna AccuDra[w 59](#page-62-0) [Microsoft. Viz Microsoft](#page-32-1)  Windows O pracovním prostředí [58](#page-61-0) Parametry funkc[e 20](#page-23-1) [pohled. Viz Pohledy](#page-7-3) Textový edito[r 46](#page-49-0) [Okna s pohledem Viz Pohledy](#page-7-3) Okno výřez [18](#page-21-1) [online nápov](#page-18-0)ěda. Viz Nápověda oříznout prosto[r 67](#page-70-2) otáčení prvk[y 35](#page-38-1) otevření výkresy [2,](#page-5-0) [58](#page-61-0) ovladače pohledů [12](#page-15-1) jak pozastavit nástroje [17](#page-20-1) Navigovat (3D[\) 69](#page-72-2) Okno výřez [18](#page-21-1) Procházet (3D[\) 69](#page-72-2) Proletět (3D) [69](#page-72-2) Změnit perspektivu v pohled[u 69](#page-72-2)

zpě[t 13](#page-16-2)

#### **P**

Panel Manipulovat [32](#page-35-5) Panel nástrojů - Primární [32,](#page-35-2)  [64,](#page-67-0) [65](#page-68-0) Panel nástrojů Upravi[t 40](#page-43-2) panely nástrojů [23](#page-26-1) atribut[y 21,](#page-24-8) [55,](#page-58-0) [63](#page-66-0) historie výkres[u 70](#page-73-0) hlavní [32](#page-35-0) kót[y 62](#page-65-0) Manipulova[t 32](#page-35-5) Měři[t 62](#page-65-0) Oříznout prosto[r 67](#page-70-2) Primární nástroje [32](#page-35-2) Symboly a značky [67](#page-70-3) Upravit [40](#page-43-2) vzorován[í 61](#page-64-0) Základní nástroj[e 64,](#page-67-0) [65](#page-68-0) panorámování [13](#page-16-1) PD[F 29,](#page-32-1) [68](#page-71-0) tiskové ovladače [30](#page-33-2) perspektiva [69](#page-72-3) plocha měřen[í 62](#page-65-0) šrafování [61](#page-64-0) šrafování kříže[m 61](#page-64-0) vzorován[í 61](#page-64-0) plošné modelování [69](#page-72-0) plot[r 29](#page-32-1) pohledy atribut[y 26](#page-29-0) celkový [13](#page-16-0) detaily [12](#page-15-0) nárys [66](#page-69-2) následujíc[í 13](#page-16-2) navigovat (3D[\) 69](#page-72-3) opětovné vyvolán[í 65](#page-68-0) otevření [4](#page-7-0) ovladač[e. Viz ovlada](#page-15-1)če pohledů panorámování [13](#page-16-1) perspektiva (3D[\) 69](#page-72-3) předešlý [13](#page-16-2) připojit uložený [65](#page-68-0) procházet v (3D[\) 69](#page-72-2) proletět v (3D) [69](#page-72-2) ře[z 66](#page-69-2) [uložené. Viz uložené](#page-69-0)  pohledy výřez v pohled[u 18](#page-21-1) vytvoření [67](#page-70-2) zavření [4](#page-7-0) zobrazení mřížky v [26](#page-29-4) poloměr měřen[í 62](#page-65-0) popisky [45,](#page-48-0) [62,](#page-65-0) [67](#page-70-3) pouze pro čtení [64](#page-67-0) pracovní jednotky [26,](#page-29-1) [54](#page-57-1) pracovní postup

Kompozice výkresů [66](#page-69-1) pracovní prostřed[í 58](#page-61-1) pravoúhelník [18](#page-21-0) přednostní nastavení [26](#page-29-5) automatické ukládání [14](#page-17-0) Rozbalovací nabídk[a 7](#page-10-0) př[epína](#page-29-5)če mřížk[a 27](#page-30-0) přeruš [19](#page-22-0) [rozbalovací nabídky. Viz](#page-10-0)  kontextové nabídky tlačítk[o 7](#page-10-1) přesný vstup AccuDra[w 29,](#page-32-0) [59](#page-62-0) najížděn[í 10](#page-13-1) přesunutí prvk[y 31](#page-34-0) příklady soubory [58](#page-61-1) priorita [21](#page-24-2) připojení pohled[y 65](#page-68-0) reference [64](#page-67-0) Uložené pohledy [65](#page-68-0) ProjectWis[e 71](#page-74-0) StartPoin[t 71](#page-74-0) prostory oříznou[t 67](#page-70-2) průběžn[á 15](#page-18-0) průhlednost [21](#page-24-3) Pružný nájezd [10,](#page-13-1) [60](#page-63-1) prvky [atributy 21](#page-23-0) barv[a 21](#page-24-0) barva výplně [21](#page-24-1) buň[ky. Viz bu](#page-46-1)ňky částečné odstranění [41](#page-44-0) Kopírován[í 33](#page-36-0) kót[y 26,](#page-29-3) [62](#page-65-0) kružnic[e 9](#page-12-0) manipulace [31,](#page-34-1) [34](#page-37-1) oblouky [24](#page-27-1) otáčen[í 35](#page-38-1) přesunutí [31](#page-34-0) šablon[y 63](#page-66-1) smazání [41](#page-44-1) smazat část [41](#page-44-0) [text. Viz text](#page-48-0) tloušťka čáry [21](#page-24-4) typ čáry [21](#page-24-5) typ vyplnění [21](#page-24-6) umístění textu nad prvek [47](#page-50-0) úprava [39](#page-42-1) úsečk[y 10](#page-13-1) útvar [18](#page-21-0) uzavřen[ý 21](#page-24-6) vícenásobná [34](#page-37-1) vlastnosti [63](#page-66-1) vrstvy [21,](#page-24-7) [55](#page-58-0) výběr [34,](#page-37-1) [35,](#page-38-1) [38](#page-41-1) změna velikost[i 38](#page-41-1) znovuobnovení [70](#page-73-1)

publikován[í 66](#page-69-0) půdorysy [69](#page-72-0)

#### **R**

rámeček [27](#page-30-0) rámečk[y 67](#page-70-0) reference [64,](#page-67-0) [66](#page-69-0) připojení [64](#page-67-0) rendering [69](#page-72-0) reviz[e 70](#page-73-1) řezy [66,](#page-69-2) [69](#page-72-0)

### **S**

šablony prvek [63](#page-66-1) sady propojení [68](#page-71-0) sešity [68](#page-71-0) SharePoint [71](#page-74-0) síťové modelován[í 69](#page-72-0) školen[í 51](#page-54-0) SmartLin[e 10](#page-13-1)  [viz také úse](#page-13-1)čky smazání části prvk[u 41](#page-44-0) prvk[y 41](#page-44-1) [soubory. Viz Výkresy, DGN](#page-5-0)  knihovny spoluprác[e 64,](#page-67-0) [71](#page-74-0) Správce projektu [68](#page-71-0) spuštění [1](#page-4-0) šrafování [61](#page-64-0) šrafování kříže[m 61](#page-64-0) StartPoin[t 71](#page-74-0) Stavový řáde[k 24,](#page-27-2) [60](#page-63-1) stisknout a podrže[t 7](#page-10-0) symboly detaily [67](#page-70-3) symboly a značk[y 67](#page-70-3)

### **T**

text [26,](#page-29-3) [45](#page-48-0) atribut[y 45](#page-48-0) editace [46](#page-49-0) font [45](#page-48-0) mezi bod[y 48](#page-51-0) na[d 47](#page-50-0) šířka [46](#page-49-0) sty[l 46](#page-49-0) umístěn[í 46](#page-49-0) výšk[a 46](#page-49-0) vztažný bo[d 46](#page-49-0) zarovnání [45](#page-48-0) tis[k 29](#page-32-1) Tisknut[í 29](#page-32-1) tiskové ovladače [29](#page-32-1) Bentle[y 29](#page-32-1) Windows [29](#page-32-1) tloušťka čáry aktivn[í 21](#page-24-4) typ čáry aktivn[í 21](#page-24-5)

### **U**

úhel [44,](#page-47-0) [46](#page-49-0) měřen[í 62](#page-65-0) ukázkové výkresy [58](#page-61-1) úlohy [66](#page-69-1) Kompozice arch[u 67](#page-70-0) Kompozice výkres ů (pracovní postup[\) 66](#page-69-1) Popisovat [67](#page-70-3) Vytvo řit pohled[y 67](#page-70-2) Uložené pohledy [65,](#page-68-0) [66](#page-69-0) vytvo ření [67](#page-70-2) uložení nastaven[í 14](#page-17-0) [pohledy. Viz uložené](#page-68-0)  pohledy výkre[s 14](#page-17-0) umíst ění čtvere[c 18](#page-21-0) kružnic[e 9](#page-12-0) obdélník [18](#page-21-0) oblouky [24](#page-27-1) pravoúhelník [18](#page-21-0) text [46](#page-49-0) úse čk[y 10](#page-13-1) útvar [18](#page-21-0) Umístit aktivní bu ňk[u 44](#page-47-0) Umístit obdélní[k 18](#page-21-0) nastaven[í 20](#page-23-4) úprava prvk[y 39](#page-42-1) úse čky tlouš ť[ka. Viz tlouš](#page-24-4) ťka čáry [typ. Viz typ](#page-24-5)  čáry umíst ěn[í 10](#page-13-1) útvar [18](#page-21-0)

### **V**

vizualizace [69](#page-72-0) vlastnosti [63](#page-66-1) vrcholy najížd ění n[a 40](#page-43-1) vrstvy [21,](#page-24-7) [55](#page-58-0) aktivn[í 21](#page-24-7) zobrazen[í 26](#page-29-0) výb ě r nástroje [23](#page-26-1) prvk[y 34,](#page-37-1) [35,](#page-38-1) [38](#page-41-1) vyhledat cest[u 57](#page-60-0) Výkresová rovina [54](#page-57-1) výkresy [2](#page-5-0) 3D-Surfaces.dg[n 69](#page-72-1) Learning.dgn [32,](#page-35-2) [43](#page-46-0) nastaven[í 26,](#page-29-1) [54](#page-57-0) nov[ý 2,](#page-5-0) [56](#page-59-0) otev ření [2,](#page-5-0) [58](#page-61-0) p říklad[y 58](#page-61-1) sestaven[í 66](#page-69-0) ukázka [58](#page-61-1) uložení [14](#page-17-0) vytvo ření [2,](#page-5-0) [56](#page-59-0)

zakládac[í 56](#page-59-1) vypln ění barv[a 21](#page-24-1) typ [21](#page-24-6) výstu[p 29](#page-32-1) vytvo ření výkresy [2,](#page-5-0) [56](#page-59-0) výuková linka [52](#page-55-0) výzv[y 24](#page-27-2) vzdálenost měřen[í 62](#page-65-0) vzorován[í 61](#page-64-0)

### **Z**

zakládací výkres [56](#page-59-1) základní cesty [57](#page-60-0) Základy MicroStationu [52](#page-55-1) zarovnání [45](#page-48-0) zaveden[í 1](#page-4-0) zm ěna sledování [70](#page-73-1) zm ěna velikosti prvk[y 38](#page-41-1) znov[u 70](#page-73-1) zp ě[t 5,](#page-8-0) [13,](#page-16-2) [70](#page-73-1)